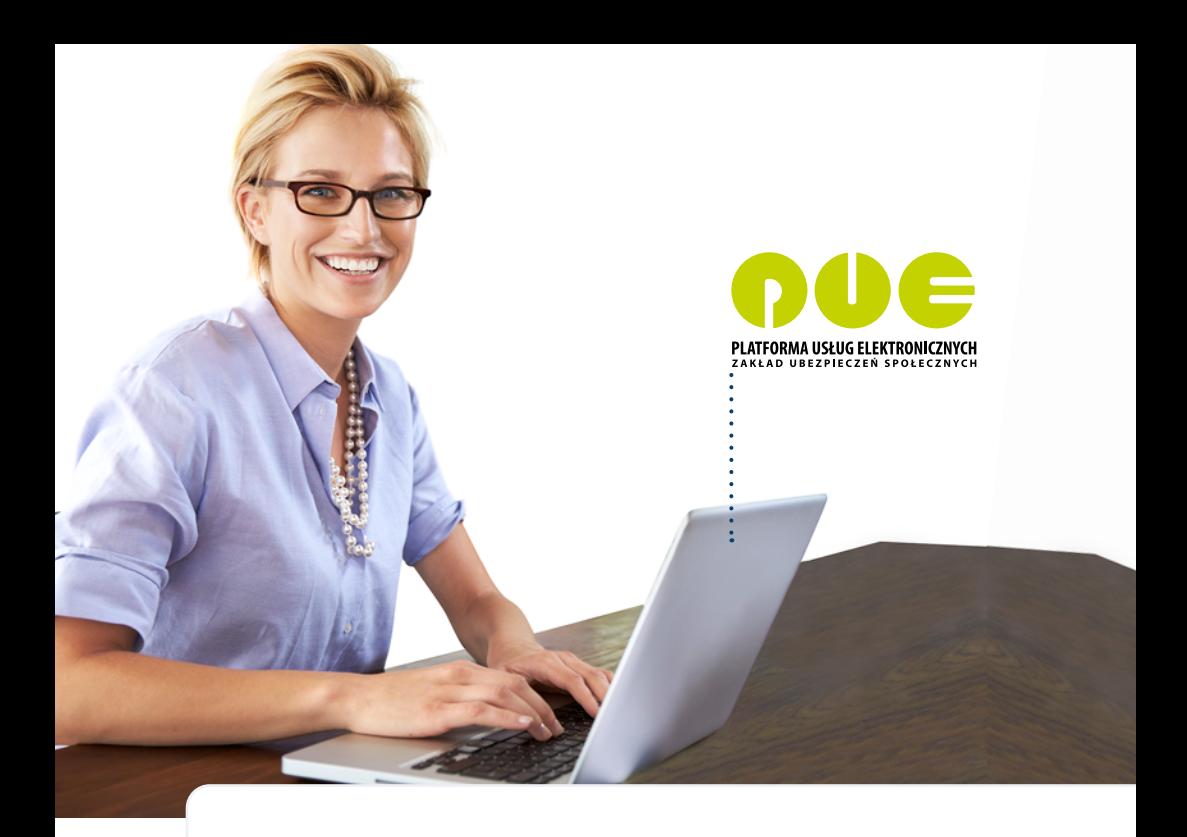

# **KROK PO KROKU**

**Rejestracja, logowanie i ustawienia profilu**

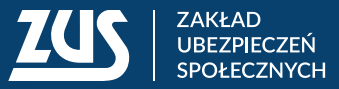

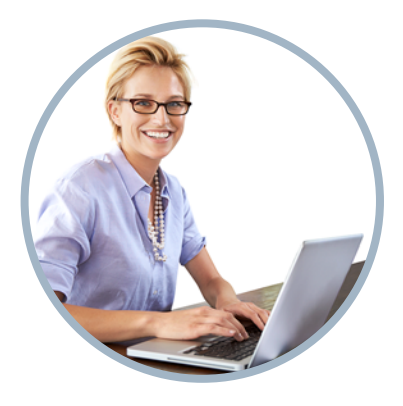

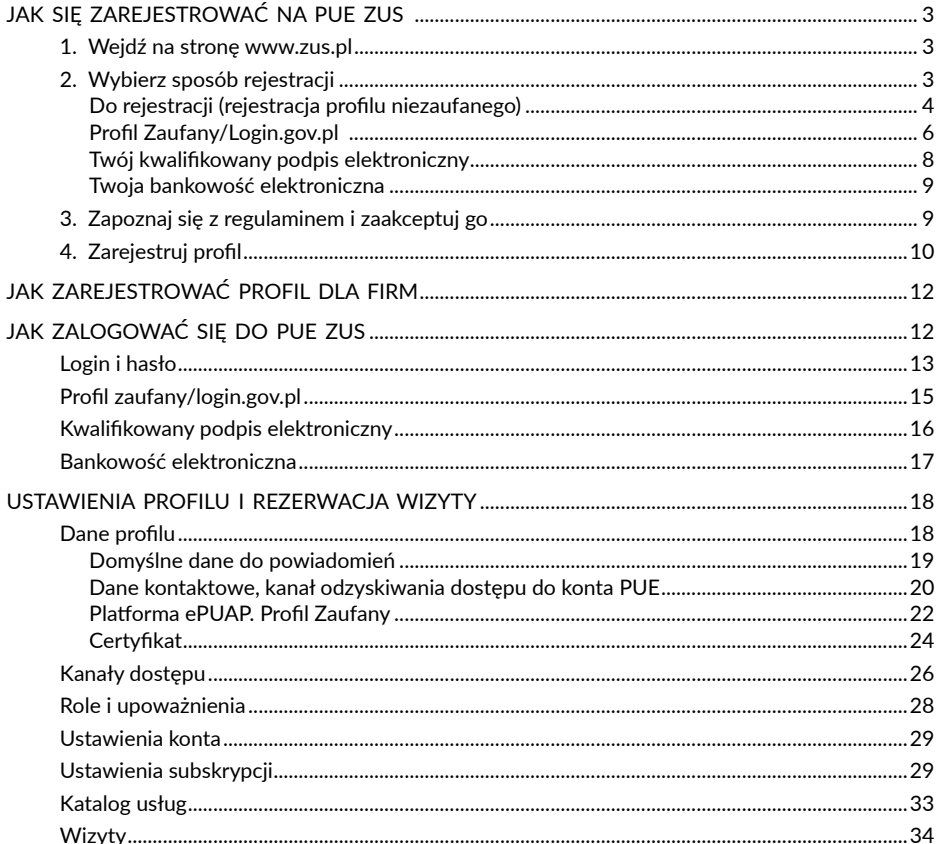

# <span id="page-2-0"></span>**JAK SIĘ ZAREJESTROWAĆ NA PUE ZUS**

## **1. Wejdź na stronę [www.zus.pl](http://www.zus.pl)**

Aby zarejestrować się w portalu PUE ZUS, na stronie głównej **[www.zus.pl](http://www.zus.pl/)** wybierz przycisk **[Zarejestruj w PUE]** (na górze strony)**.**

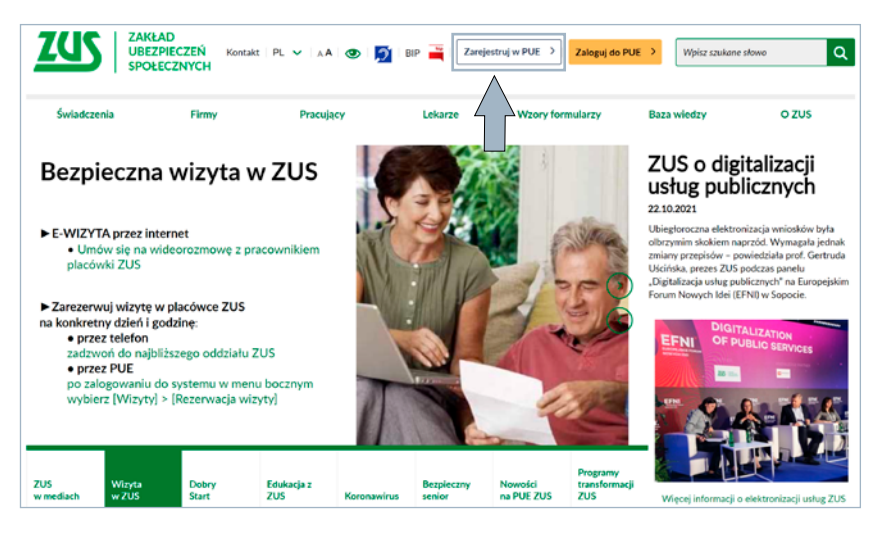

# **2. Wybierz sposób rejestracji**

Masz do wyboru rejestrację: **[Dla Ciebie]**, **[Dla przedsiębiorców]** oraz **[Dla firm]**.

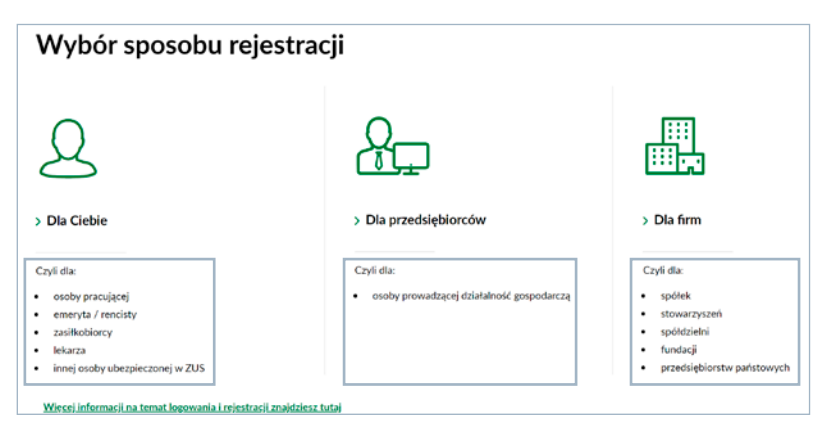

Udostępniliśmy Ci różne sposoby rejestracji. Możesz użyć profilu zaufanego, kwalifikowanego podpisu elektronicznego albo bankowości elektronicznej w banku, <span id="page-3-0"></span>który podpisał porozumienie z ZUS. Możesz również samodzielnie wypełnić formularz rejestracji.

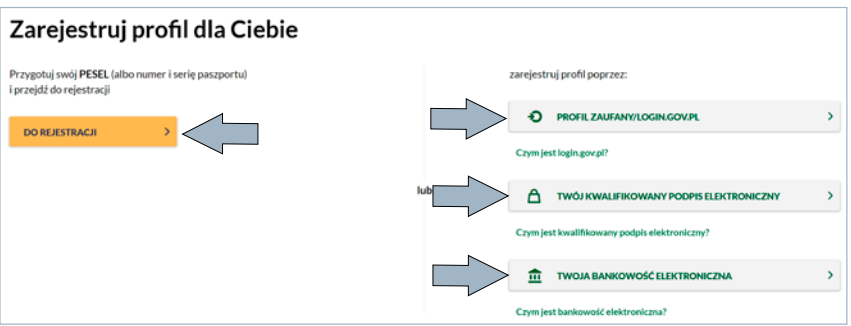

Formularz rejestracyjny nieznacznie różni się w zależności od wybranego sposobu rejestracji. Jeśli wybierzesz rejestrację **[Dla przedsiębiorców]**, musisz wpisać również swój NIP.

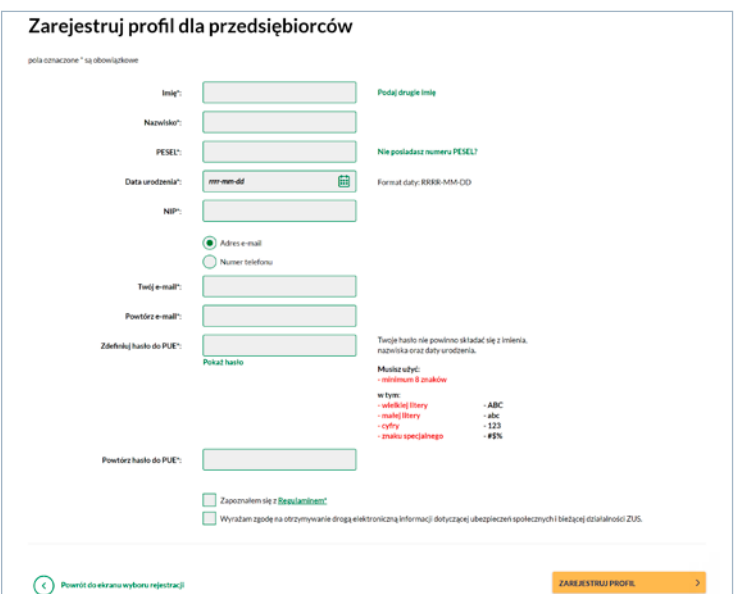

# **Do rejestracji (rejestracja profilu niezaufanego)**

Jeśli nie masz kwalifikowanego podpisu elektronicznego, profilu zaufanego, e-dowodu ani dostępu do systemu bankowości elektronicznej w banku, który podpisał porozumienie z ZUS, wybierz przycisk **[DO REJESTRACJI]**. Wypełnij formularz elektroniczny. Pola oznaczone gwiazdką [\*] są obowiązkowe. Musisz też ustalić hasło.

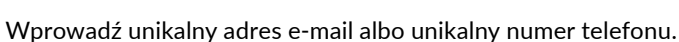

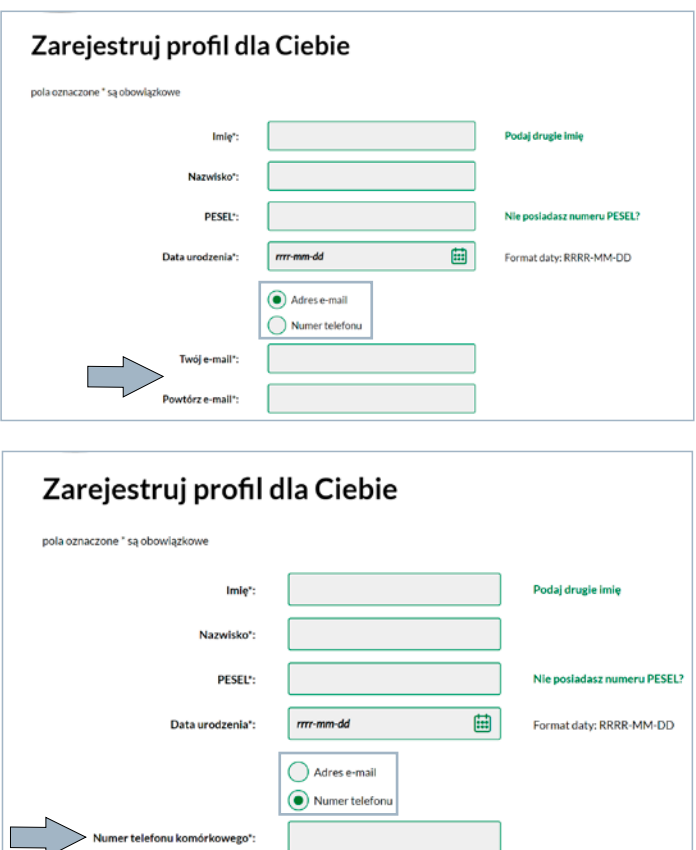

Jeśli wprowadzisz adres e-mail, który jest już przypisany do innego profilu oraz zweryfikowany, to pojawi się komunikat, który uniemożliwia rejestrację: "Adres e-mail został już przypisany do innego profilu PUE. Podaj inny adres e-mail albo zmień wybór na numer telefonu komórkowego".

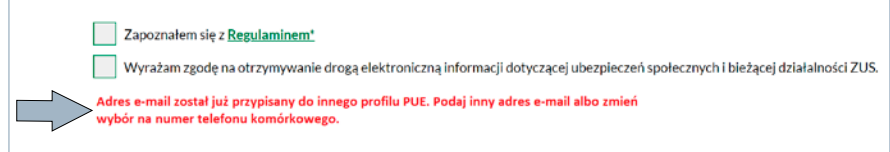

Jeśli wprowadzisz numer telefonu, który jest już przypisany do innego profilu oraz zweryfikowany, to pojawi się komunikat, który uniemożliwia rejestrację: "Numer

telefonu został już przypisany do innego profilu PUE. Podaj inny numer telefonu komórkowego albo zmień wybór na adres e-mail".

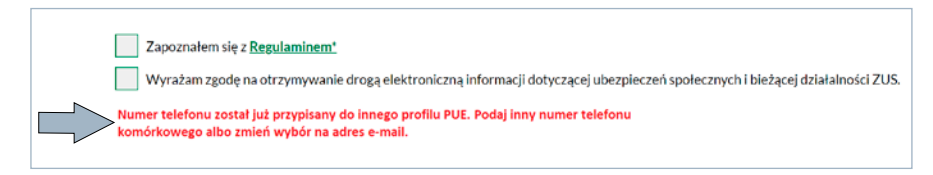

## **Ważne!**

Po rejestracji w ciągu 7 dni potwierdź swoją tożsamość w dowolnej placówce ZUS lub podczas e-wizyty (sprawdź, jak się umówić na: <www.zus.pl/e-wizyta>). Nasz pracownik poprosi Cię o pokazanie dokumentu tożsamości i na jego podstawie potwierdzi autentyczność danych, które wprowadziłeś. Potem wyszuka role i przypisze je do Twojego profilu. Od tej pory Twoje konto na PUE będzie funkcjonować jako zaufane.

# **Profil Zaufany/Login.gov.pl**

Jeśli masz dostęp do metod identyfikacji elektronicznej, które są udostępnione przez <login.gov.pl> (np. profil zaufany, e-dowód), wybierz opcję **[PROFIL ZAUFANY/LOGIN.GOV.pl]**. Zostaniesz przekierowany na stronę [https://login.gov.pl,](https://login.gov.pl) na której możesz wybrać swoją metodę identyfikacji.

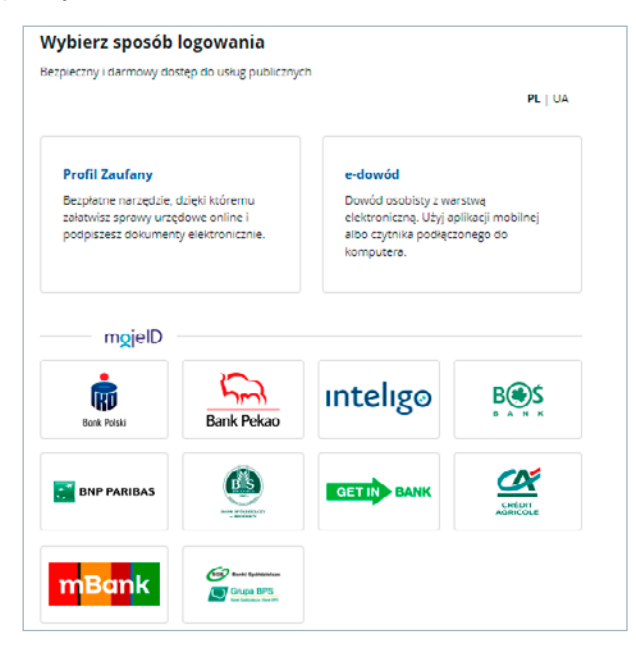

• Twój profil zaufany

Jeśli masz profil zaufany, wybierz opcję **[PROFIL ZAUFANY]**. Zostaniesz przekierowany na stronę [https://pz.gov.pl/.](https://pz.gov.pl/) Zaloguj się tam na swój profil.

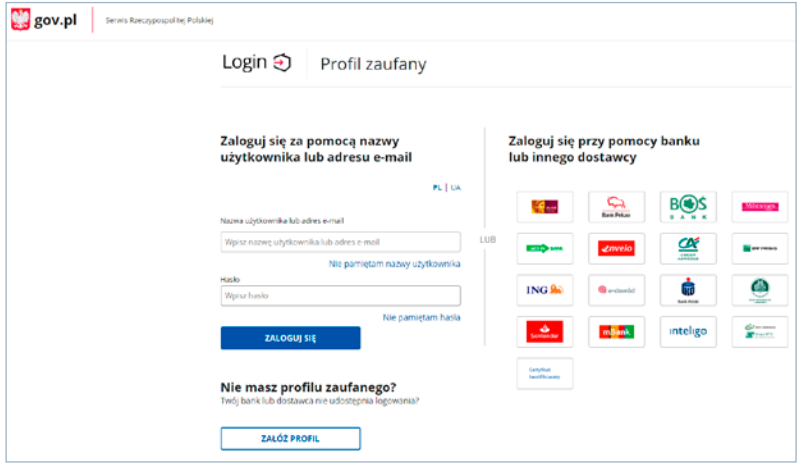

Wyświetli Ci się formularz elektroniczny. Część danych uzupełni się automatycznie i nie możesz ich zmienić. Wypełnij pozostałe pola. Pola oznaczone gwiazdką [\*] są obowiązkowe. Musisz też ustalić hasło.

• E-dowód

Jeśli masz e-dowód (podpis osobisty), wybierz opcję **[e-dowód]**.

Wybierz narzędzie, za pomocą którego chcesz skorzystać z e-dowodu – smartfon z modułem NFC i aplikacją mobilną eDO App albo czytnik NFC podłączony do komputera.

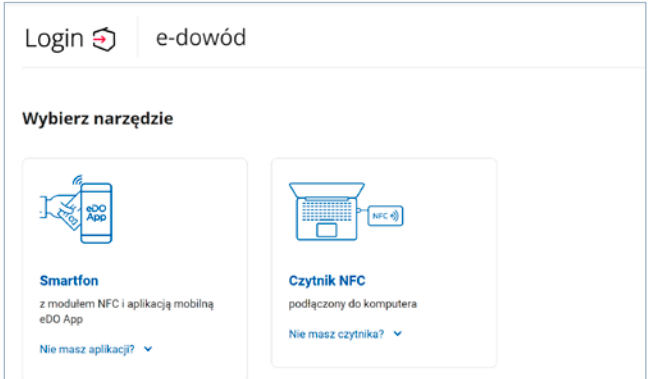

<span id="page-7-0"></span>Skorzystaj ze swojego e-dowodu – będziesz musiał podać 6-cyfrowy numer CAN oraz 4-cyfrowy PIN.

Wyświetli Ci się formularz elektroniczny. Część danych uzupełni się automatycznie i nie możesz ich zmienić. Wypełnij pozostałe pola. Pola oznaczone gwiazdką [\*] są obowiązkowe. Musisz też ustalić hasło.

#### **Twój kwalifikowany podpis elektroniczny**

Jeśli masz kwalifikowany podpis elektroniczny, wybierz opcję **[TWÓJ KWALIFIKOWANY PODPIS ELEKTRONICZNY]**. Zostaniesz przekierowany na stronę rejestracji przez kwalifikowany podpis elektroniczny. Umieść kartę w czytniku kart kryptograficznych i kliknij **[PODPISZ OŚWIADCZENIE]**.

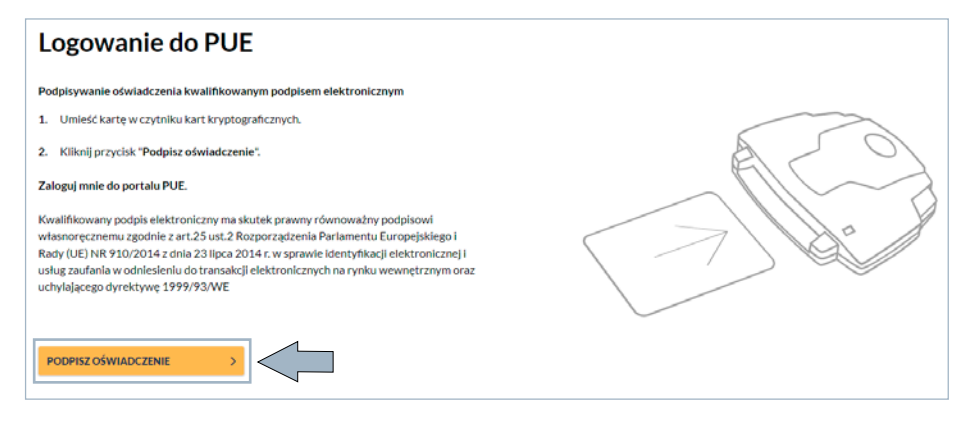

Wybierz swój kwalifikowany podpis elektroniczny i podaj do niego PIN.

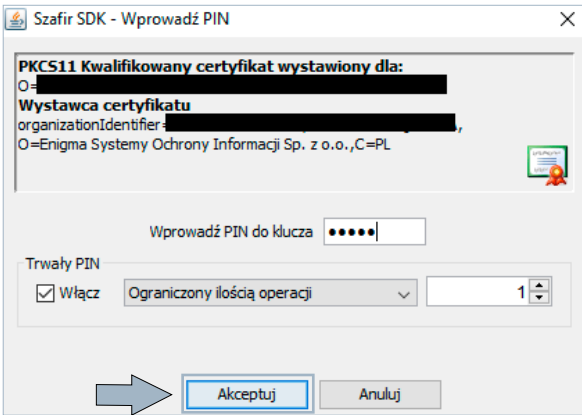

<span id="page-8-0"></span>Wyświetli Ci się formularz elektroniczny. Część danych uzupełni się automatycznie i nie możesz ich zmienić. Wypełnij pozostałe pola. Pola oznaczone gwiazdką [\*] są obowiązkowe. Musisz też ustalić hasło.

#### **Twoja bankowość elektroniczna**

Jeśli masz konto w banku, który świadczy taką usługę wspólnie z nami, wybierz opcję **[TWOJA BANKOWOŚĆ ELEKTRONICZNA]**. Współpracujemy w tym zakresie z następującymi bankami: BOŚ Bank, Citi handlowy, ING Bank Śląski, Millennium oraz PKO Bank Polski (iPKO, Inteligo).

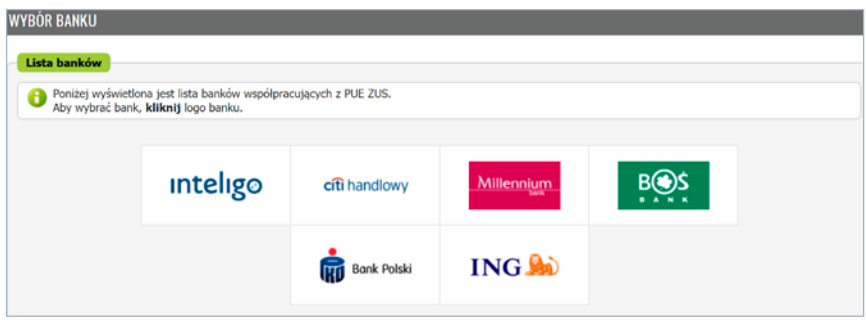

Wyświetli Ci się formularz elektroniczny. Część danych uzupełni się automatycznie i nie możesz ich zmienić. Wypełnij pozostałe pola. Pola oznaczone gwiazdką [\*] są obowiązkowe. Musisz też ustalić hasło.

# **3. Zapoznaj się z regulaminem i zaakceptuj go**

Przy rejestracji profilu potwierdź, że zapoznałeś się z regulaminem. To pole jest obowiązkowe.

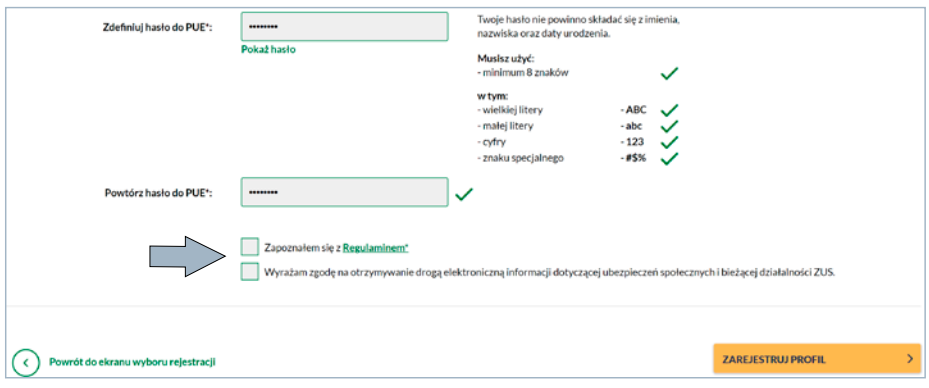

# <span id="page-9-0"></span>**4. Zarejestruj profil**

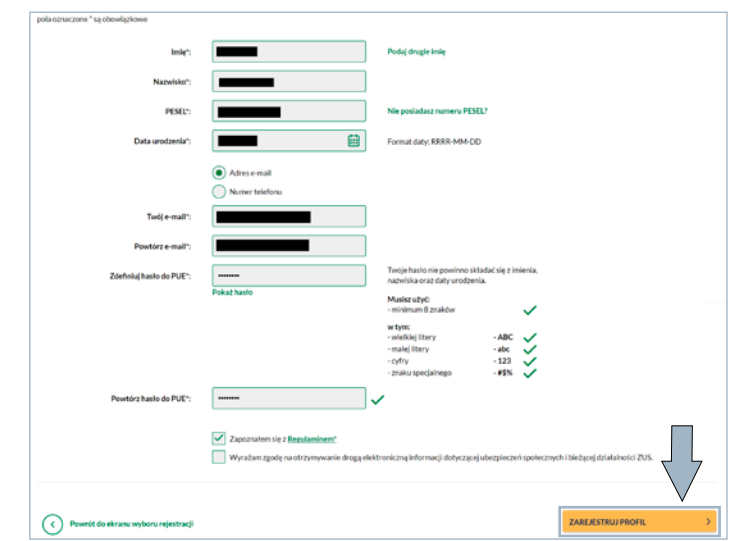

Gdy wprowadzisz wszystkie wymagane dane i zatwierdzisz regulamin, kliknij przycisk **[ZAREJESTRUJ PROFIL]**.

W następnym kroku rejestracji wprowadź kod weryfikacyjny, który będzie wysłany na podany adres e-mail albo numer telefonu.

Komunikat wysyłany na adres mailowy:

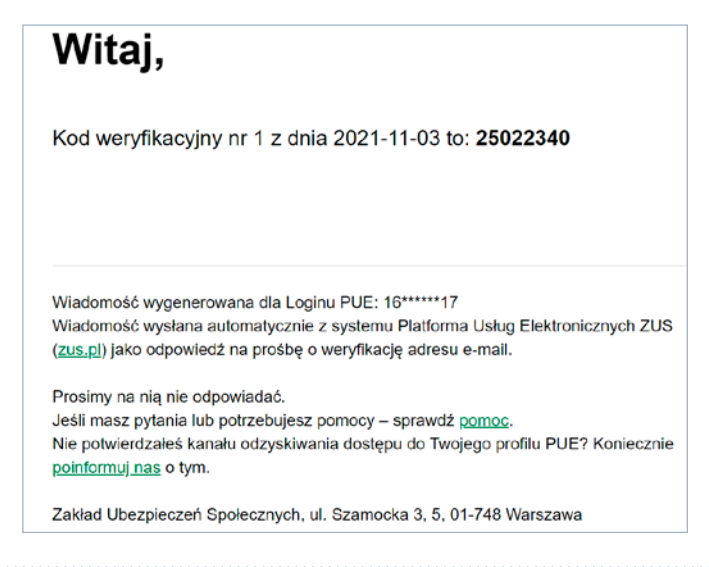

**4. Zarejestruj profil** Komunikat wysłany na numer telefonu:

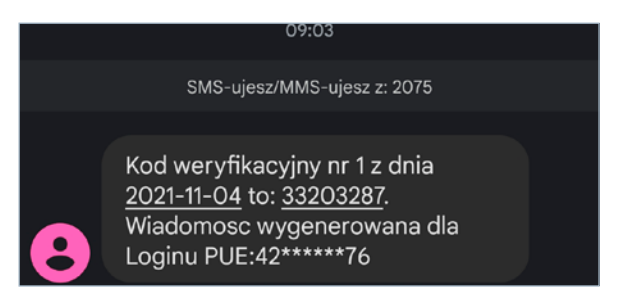

Będziesz też mógł wygenerować nowy kod.

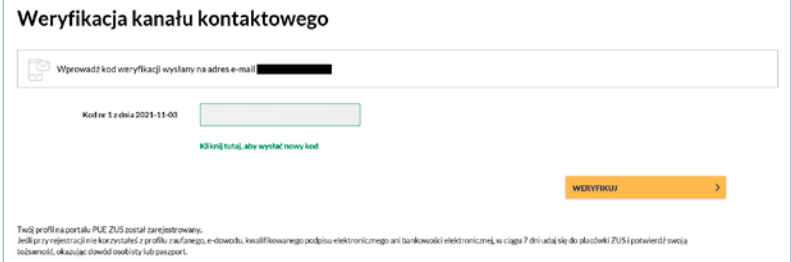

Wyświetli się okno z informacją o pomyślnej rejestracji profilu.

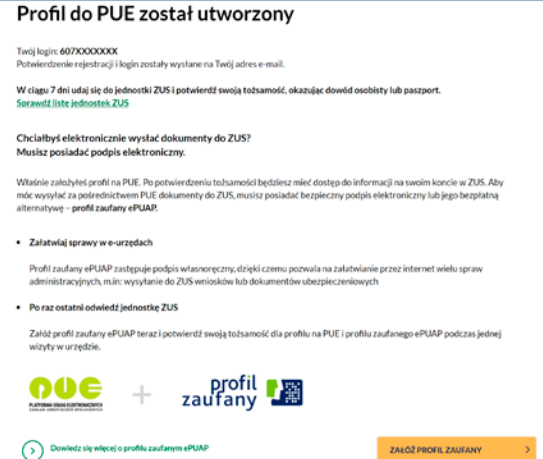

Wiadomość z Twoim loginem wysyłamy też na adres e-mail albo numer telefonu komórkowego podany w formularzu.

# <span id="page-11-0"></span>**JAK ZAREJESTROWAĆ PROFIL DLA FIRM**

Profil na portalu PUE ZUS zakładany jest zawsze dla osoby fizycznej. Przedsiębiorcom, którzy prowadzą działalność jako osoba fizyczna, system automatycznie przypisze rolę płatnika do konta PUE ZUS, gdy dane podane w zakładanym profilu będą takie same jak te, które podali w zgłoszeniu płatnika składek (np. NIP). Jeśli jeszcze nie masz profilu, skorzystaj z instrukcji w poprzedniej sekcji ulotki.

Jako płatnik składek możesz nadać innej osobie fizycznej (np. księgowej lub pracownikowi biura rachunkowego) uprawnienia do Twojego profilu PUE ZUS.

Aby udzielić dostępu do swoich danych na PUE ZUS innej osobie, złóż do nas pełnomocnictwo w formie papierowej lub elektronicznej. Możesz je napisać samodzielnie lub wykorzystać formularz ZUS PEL "Pełnomocnictwo", który jest dostępny na PUE ZUS i na stronie [www.zus.pl,](http://www.zus.pl) jeśli wpiszesz w wyszukiwarke "pełnomocnictwo PEL".

Jeśli skorzystasz z gotowego wzoru, wypełnij wymagane pola. W zakresie pełnomocnictwa koniecznie zaznacz "do załatwiania spraw za pośrednictwem Platformy Usług Elektronicznych ZUS (PUE ZUS)" i podaj datę. Na kolejnej stronie wskaż, do jakich ról udzielasz pełnomocnictwa. Gdy zaznaczysz "Płatnik składek", możesz jeszcze ograniczyć dostęp do korespondencji lub do e-ZLA.

Jeśli nie korzystasz z gotowego formularza, pamiętaj, że dokument musi zawierać wszystkie niezbędne Twoje dane oraz dane pełnomocnika, wraz z adresem. Dodatkowo jasno określ w upoważnieniu jego zakres, czyli wskaż, do jakich czynności lub spraw go udzielasz. Pełnomocnictwo możesz dostarczyć osobiście do naszej placówki albo wysłać pocztą lub elektronicznie przez PUE ZUS.

Płatnik składek, który jest osobą prawną lub jednostką organizacyjną nieposiadającą osobowości prawnej, musi działać przez swoich przedstawicieli. Może też udzielić pełnomocnictwa osobie fizycznej, np. pracownikowi firmy lub biura rachunkowego.

Jeśli spółka ma wieloosobowe przedstawicielstwo, wypełnij dodatkowo załącznik PEL-Z i dołącz go do tego pełnomocnictwa. Więcej informacji o pełnomocnictwie znajdziesz w artykule ["Nowe formularze dotyczące pełnomocnictwa"](https://www.zus.pl/-/nowe-formularze-dotyczace-pelnomocnictwa?redirect=%2Fo-zus%2Faktualnosci%3Fp_p_id%3Dcom_liferay_asset_publisher_web_portlet_AssetPublisherPortlet_INSTANCE_aktualnosci%26p_p_lifecycle%3D0%26p_p_state%3Dnormal%26p_p_mode%3Dview%26_com_liferay_asset_publisher_web_portlet_AssetPublisherPortlet_INSTANCE_aktualnosci_delta%3D10%26p_r_p_resetCur%3Dfalse%26_com_liferay_asset_publisher_web_portlet_AssetPublisherPortlet_INSTANCE_aktualnosci_cur%3D40
).

Osoba, której udzielasz pełnomocnictwa, powinna mieć swoje aktywne konto na PUE ZUS i ona również może dostarczyć podpisane przez Ciebie pełnomocnictwo osobiście do naszej placówki lub wysłać je pocztą.

# **JAK ZALOGOWAĆ SIĘ DO PUE ZUS**

- 1. Wejdź na stronę [www.zus.pl](http://www.zus.pl).
- 2. Wybierz jeden z 4 sposobów logowania:
	- 1) za pomocą loginu i hasła PUE,
	- 2) za pomocą profilu zaufanego/login.gov.pl,
	- 3) za pomocą kwalifikowanego podpisu elektronicznego,
	- 4) za pomocą bankowości elektronicznej.

<span id="page-12-0"></span>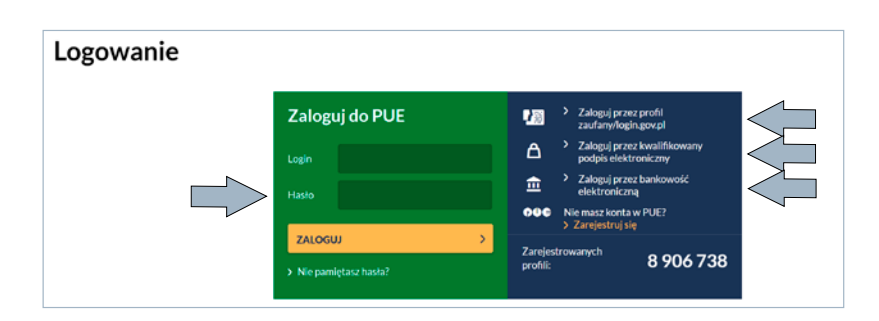

# **Login i hasło**

Aby zalogować się do aplikacji za pomocą loginu i hasła PUE, wprowadź swój 10-cyfrowy login (nadany podczas rejestracji) oraz hasło do PUE ZUS.

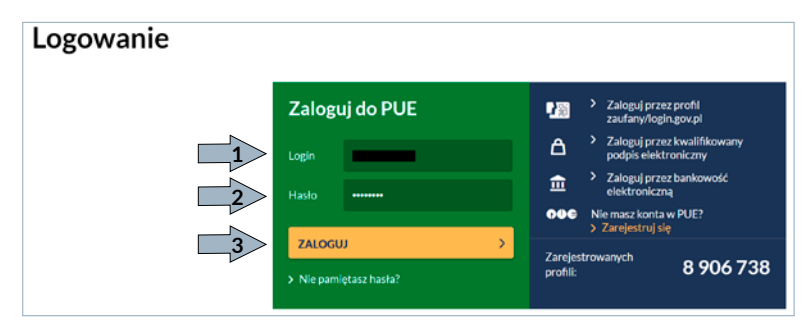

# **Ważne!**

Jeśli nie pamiętasz swojego loginu i hasła do konta PUE ZUS, możesz się zalogować przez [login.gov.pl](http://login.gov.pl), certyfikat kwalifikowany lub bankowość elektroniczną. Jeśli nie masz takich możliwości, skontaktuj się z nami, aby odzyskać dane.

Jeśli nie pamiętasz swojego hasła do konta PUE ZUS, możesz utworzyć nowe hasło. W tym celu skorzystaj z funkcji **[Nie pamiętasz hasła?].**

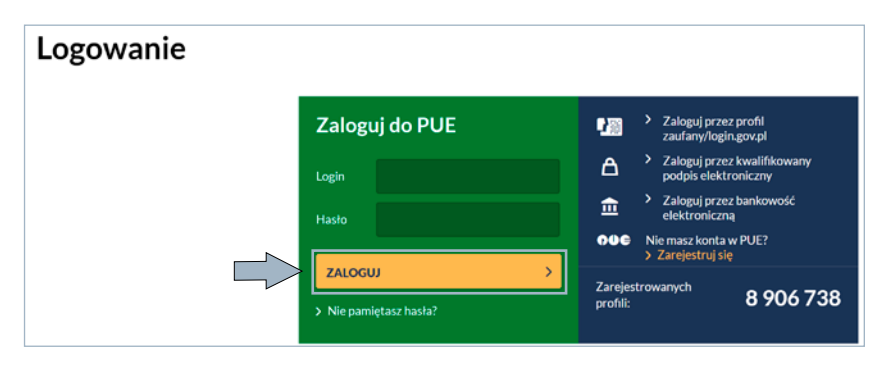

- 1. Wprowadź swój login do PUE.
- 2. Wybierz, w jaki sposób chcesz otrzymać nowe hasło (SMS albo e-mail); wpisz swój numer telefonu komórkowego lub e-mail.
- 3. Kliknij przycisk **[WYŚLIJ].**

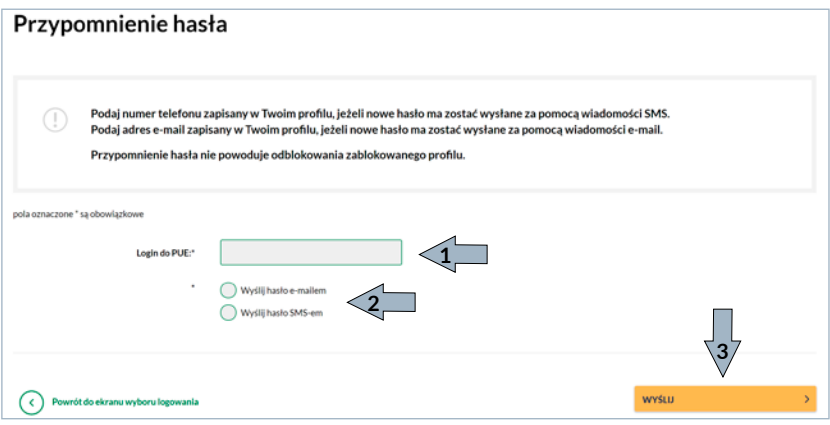

Aplikacja wyświetla komunikat o wysłaniu hasła na numer telefonu komórkowego albo na adres e-mail. Teraz możesz zmienić swoje hasło do logowania na PUE.

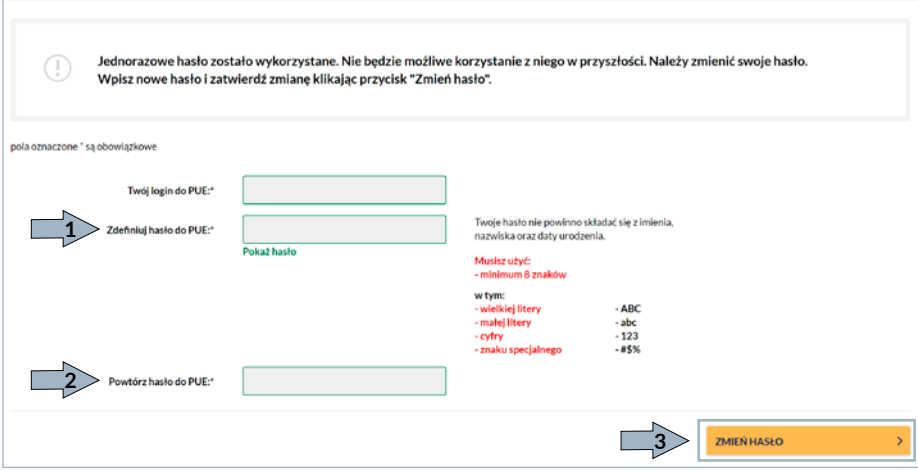

#### <span id="page-14-0"></span>**Ważne!**

Jeśli 3 razy podasz błędne hasło, system automatycznie zablokuje Twój profil. Nowe hasło możesz otrzymać tylko wtedy, gdy wcześniej Twój profil nie został zablokowany.

Jeśli profil jest zablokowany, ale masz kwalifikowany podpis elektroniczny, możesz samodzielnie odblokować swoje konto PUE.

Jeśli profil został zablokowany i nie masz kwalifikowanego podpisu elektronicznego, aby otrzymać nowe hasło, musisz skontaktować się z naszym Centrum Obsługi Telefonicznej albo przyjść do naszej placówki.

#### **Profil zaufany/login.gov.pl**

Jeśli masz profil zaufany albo dostęp do innej metody identyfikacji elektronicznej, która jest udostępniona przez [login.gov.pl](http://login.gov.pl), możesz wybrać opcję **[Zaloguj przez profil zaufany/login.gov.pl].**

Zostaniesz przekierowany na stronę [www.login.gov.pl](http://www.login.gov.pl)

Wybierz sposób logowania.

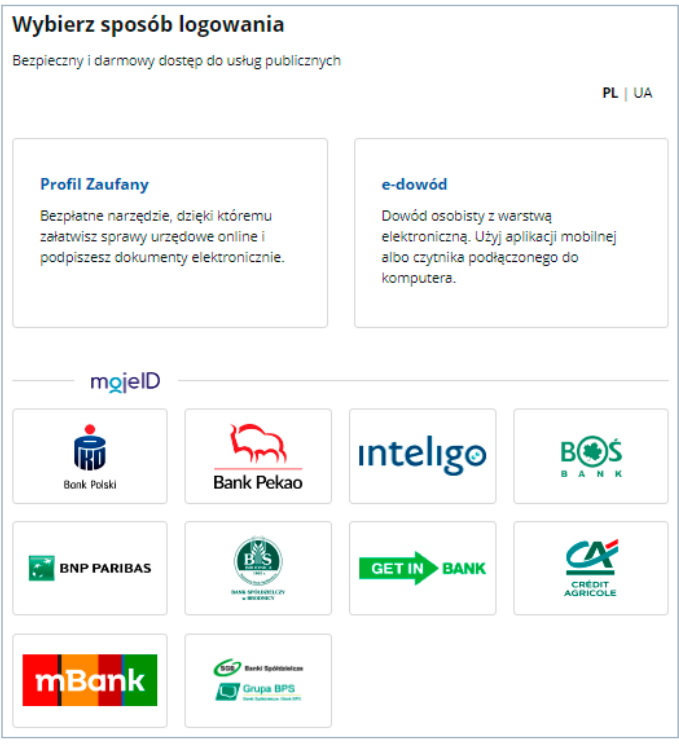

<span id="page-15-0"></span>Jeśli wskażesz profil zaufany, podaj swój login albo adres e-mail oraz hasło do profilu zaufanego i zaloguj się.

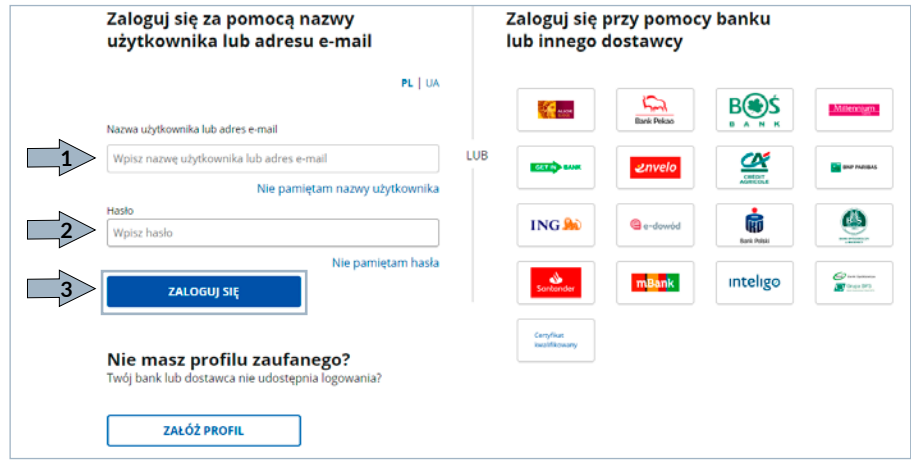

## **Kwalifikowany podpis elektroniczny**

Jeśli masz kwalifikowany podpis elektroniczny, możesz wybrać opcję **[Zaloguj przez kwalifikowany podpis elektroniczny]**.

Zostaniesz przeniesiony na stronę, która uruchomi aplikację do obsługi kwalifikowanego podpisu elektronicznego. Wybierz opcję **[Podpisz oświadczenie]**.

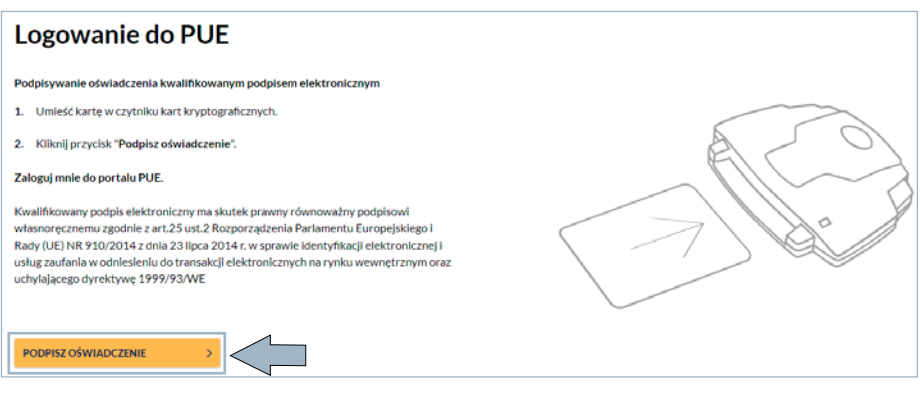

<span id="page-16-0"></span>Wybierz certyfikat.

Podaj PIN do swojego kwalifikowanego podpisu elektronicznego.

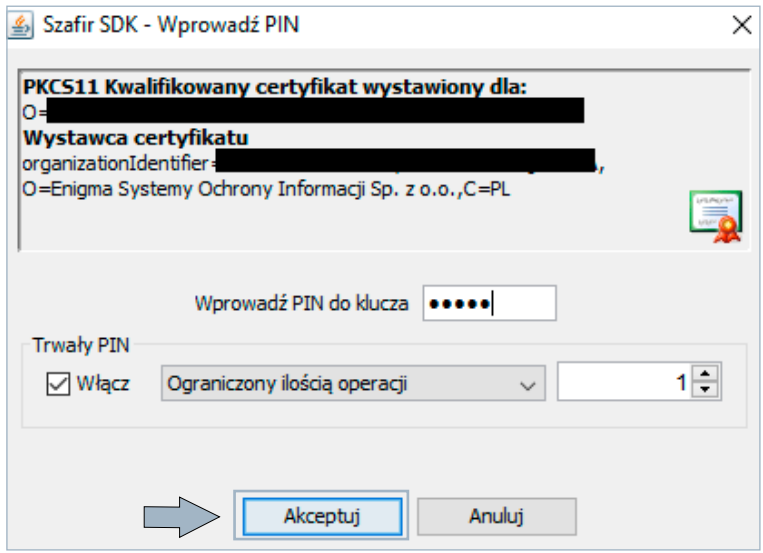

#### **Bankowość elektroniczna**

Aby zalogować się za pośrednictwem banku, kliknij **[Zaloguj przez bankowość elektroniczną]**.

Wybierz swój bank. Zostaniesz przekierowany na stronę logowania Twojego systemu bankowego. Zaloguj się w banku przy pomocy loginu i hasła, którego standardowo używasz w bankowości elektronicznej. W systemie bankowym znajdź funkcję zalogowania w PUE ZUS. Gdy jej użyjesz i autoryzujesz transakcję, zostaniesz przekierowany do PUE ZUS.

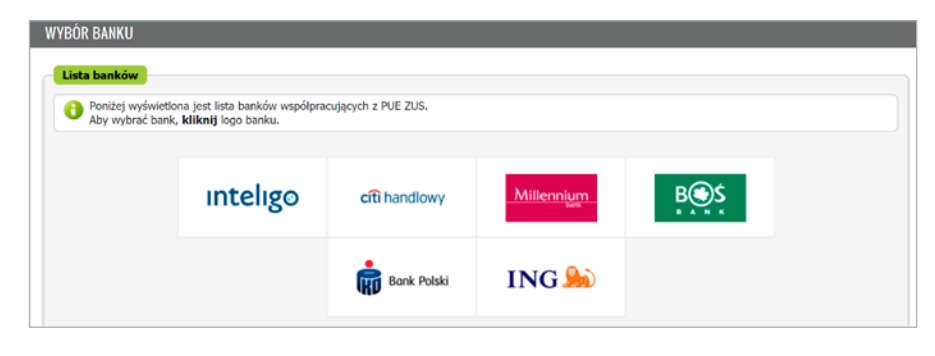

# <span id="page-17-0"></span>**USTAWIENIA PROFILU I REZERWACJA WIZYTY**

Pierwszym widokiem po zalogowaniu się na konto PUE jest okno **[Panel ogólny]**. Aby móc korzystać ze wszystkich funkcjonalności PUE, powinieneś najpierw odpowiednio przygotować ustawienia swojego profilu. Kliknij **[Ustawienia. Konfiguracja profilu]**. Rozwinie się dodatkowe menu.

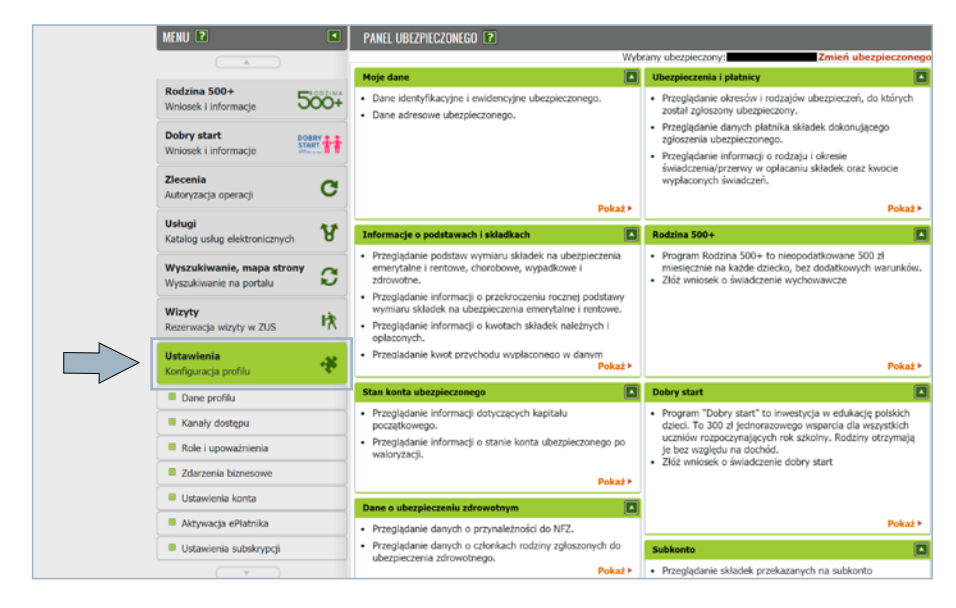

#### **Dane profilu**

W sekcji **[Dane profilu]** możesz zmienić swoje dane kontaktowe oraz dodać do profilu powiązanie z profilem zaufanym lub kwalifikowanym podpisem elektronicznym.

Większość wniosków i dokumentów na PUE możesz podpisać za pomocą profilu PUE. Jednak niektóre wnioski możesz podpisać jedynie profilem zaufanym, podpisem osobistym (e-dowodem) albo kwalifikowanym podpisem elektronicznym.

# <span id="page-18-0"></span>**Domyślne dane do powiadomień**

Aby zmienić domyślne dane do powiadomień w swoim profilu (numer telefonu komórkowego i adres e-mail), kliknij przycisk **[Zmień]**, który znajduje się w polu **[Domyślne dane do powiadomień]**.

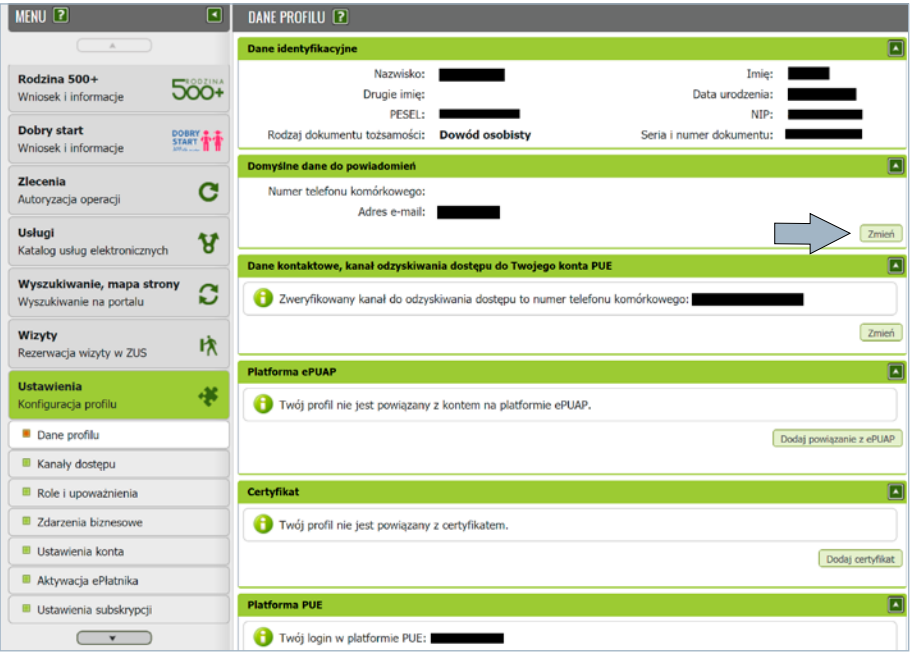

## **Ważne!**

Dane te nie muszą być unikalne. Przy zmianie tych danych nie są wysyłane kody weryfikacyjne. Po wybraniu przycisku **[Zmień]** wyświetli się okno, w którym możesz wprowadzić nowe dane.

# <span id="page-19-0"></span>**Dane kontaktowe, kanał odzyskiwania dostępu do konta PUE**

Aby zmienić kanał odzyskiwania dostępu do konta PUE w swoim profilu (numer telefonu komórkowego albo adres e-mail), kliknij przycisk **[Zmień]**. Znajduje się on w polu **[Dane kontaktowe, kanał odzyskiwania dostępu do Twojego konta PUE]**.

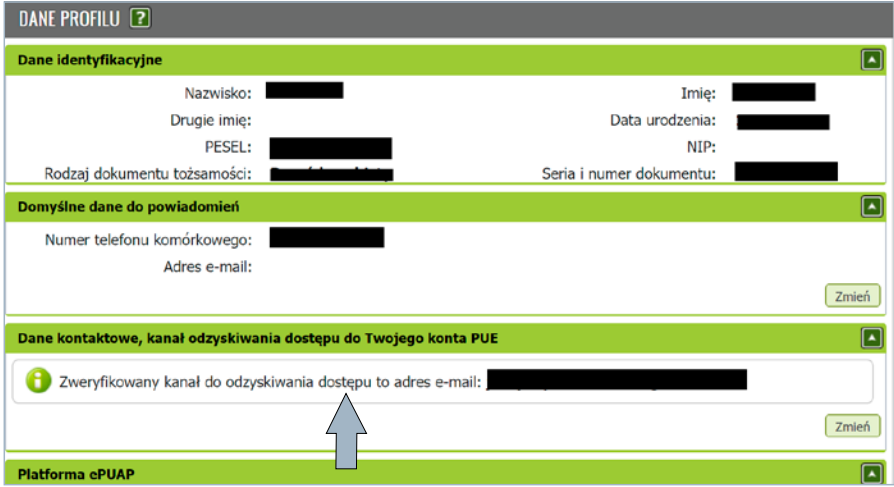

Po wybraniu przycisku **[Zmień]** wyświetli się okno, w którym możesz zmienić kanał komunikacji, a następnie podać unikalny e-mail albo unikalny numer telefonu. Następnie kliknij w **[Wyślij kod]**.

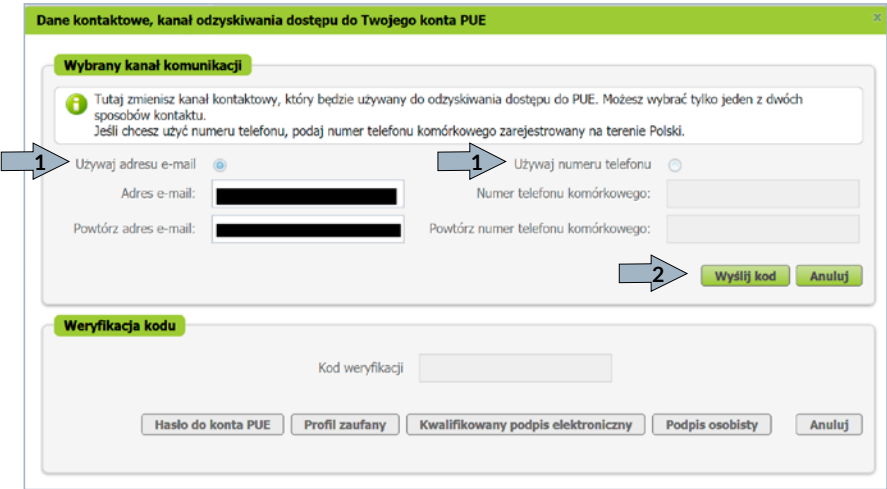

System wyświetli komunikat z potwierdzeniem wysłania kodu.

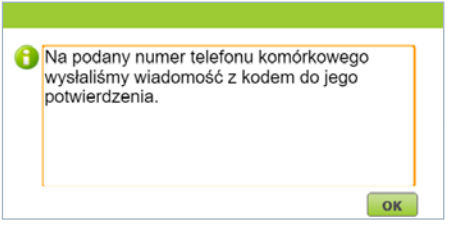

Otrzymany kod wprowadź w sekcji **[Weryfikacja kodu]**. Następnie zatwierdź zmianę kanału komunikacji:

• hasłem do konta PUE

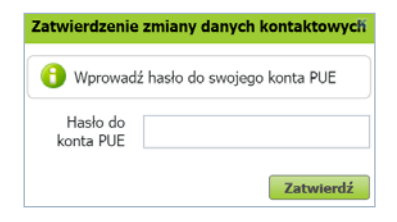

• profilem zaufanym

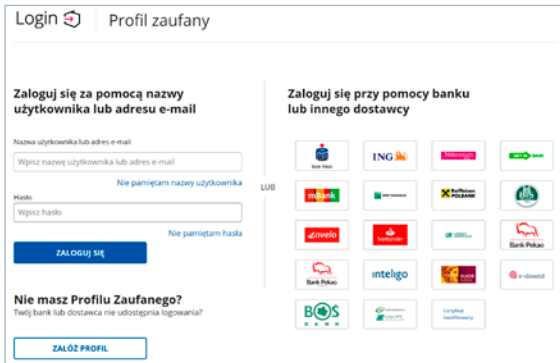

• kwalifikowanym podpisem elektronicznym

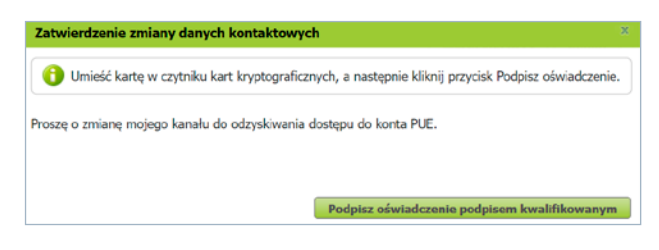

<span id="page-21-0"></span>• podpisem osobistym.

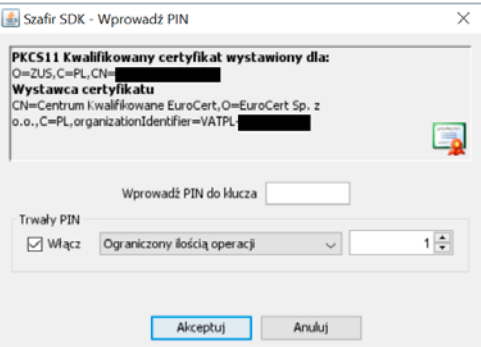

Jeśli podasz poprawny kod weryfikacji, pojawi się komunikat, który Cię o tym poinformuje.

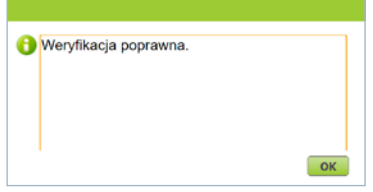

#### **Platforma ePUAP. Profil Zaufany**

Jeśli masz profil zaufany, w oknie **[Dane profilu]** kliknij **[Dodaj powiązanie z ePUAP]**.

Zostaniesz przekierowany na stronę logowania profilu zaufanego.

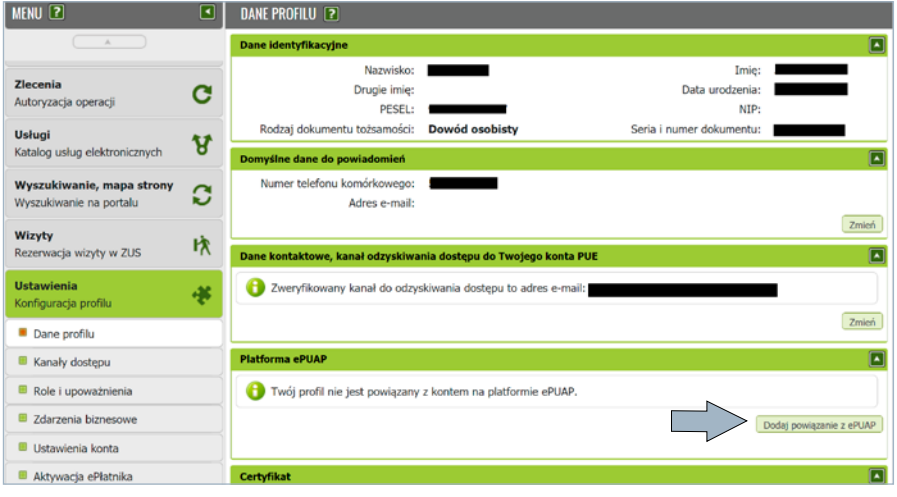

Wpisz login oraz hasło i zaloguj się do systemu.

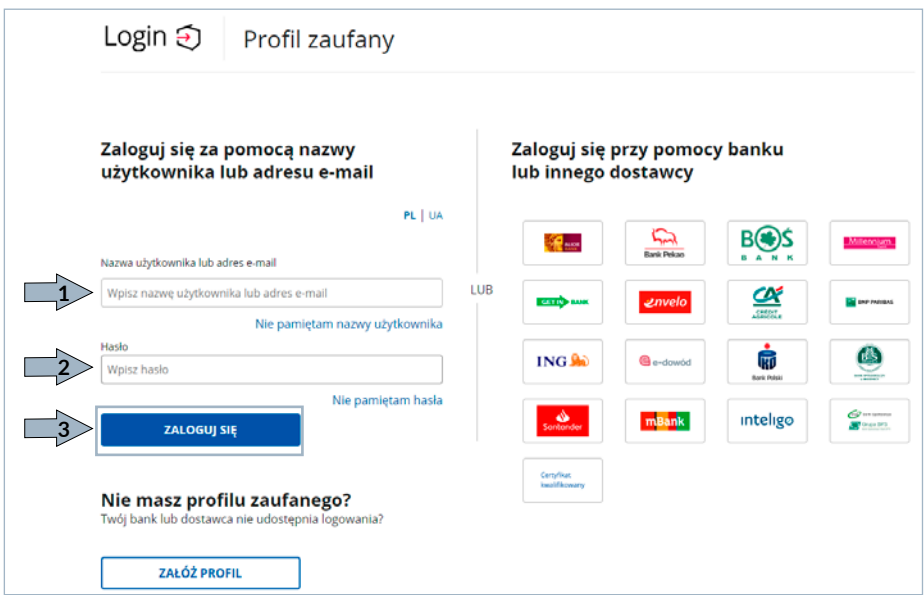

# Wybierz opcję **[Podpisz profilem zaufanym].**

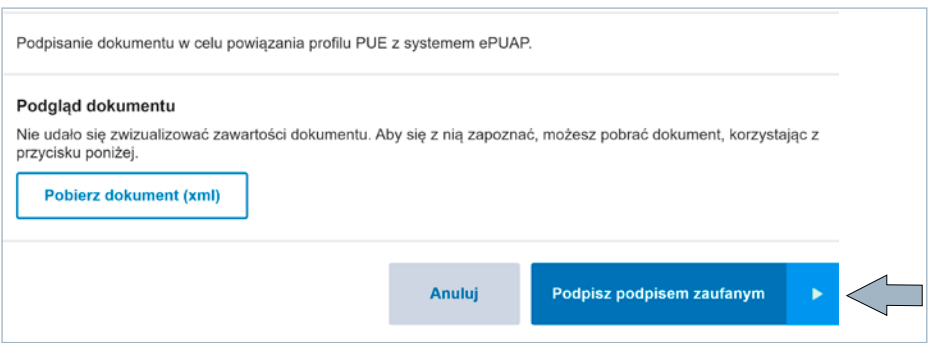

Następnie potwierdź podpis za pomocą kodu autoryzacyjnego.

Po prawidłowej autoryzacji kliknij **[OK].** System poinformuje Cię, że powiązał Twój profil z profilem zaufanym.

# <span id="page-23-0"></span>**Certyfikat**

Jeśli masz kwalifikowany podpis elektroniczny, to w oknie **[Dane profilu]** kliknij **[Dodaj certyfikat].**

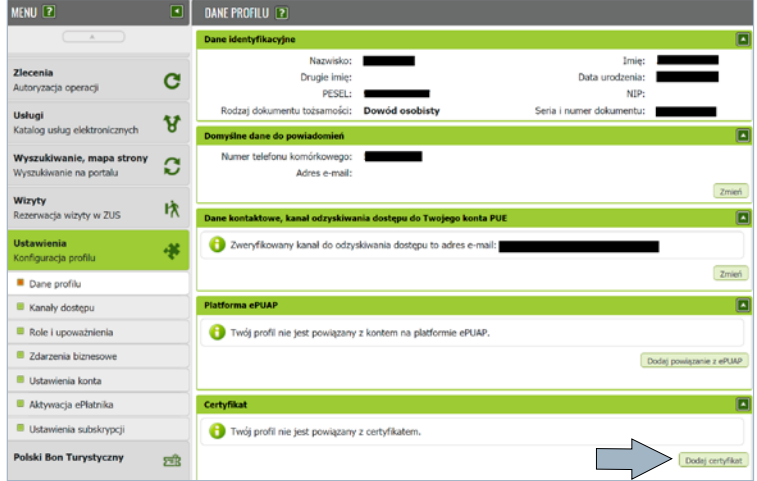

Wyświetli się okno **[Przypisanie certyfikatu]**. Kliknij **[Podpisz oświadczenie]**.

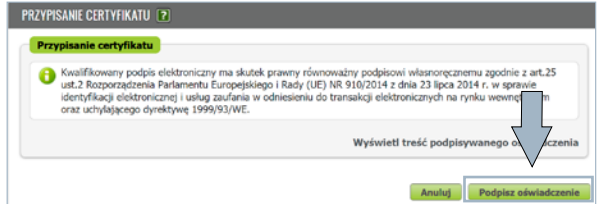

Zostaniesz przekierowany do strony, gdzie możesz złożyć podpis elektroniczny.

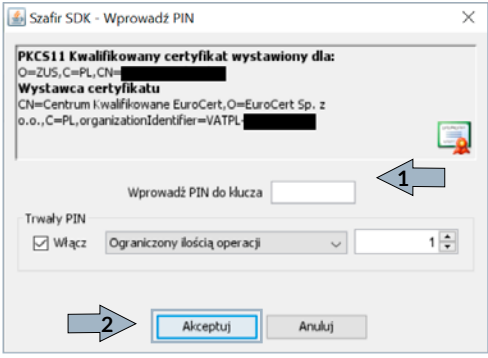

Jeśli złożysz prawidłowy podpis, system poinformuje Cię, że powiązał Twoje konto z kwalifikowanym podpisem elektronicznym.

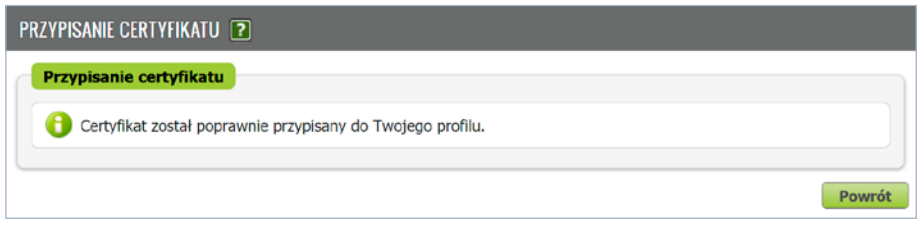

W widoku **[Certyfikat]** znajdziesz informacje o przypisanym certyfikacie oraz datę upływu jego ważności i datę przypisania. Możesz także usunąć certyfikat z profilu.

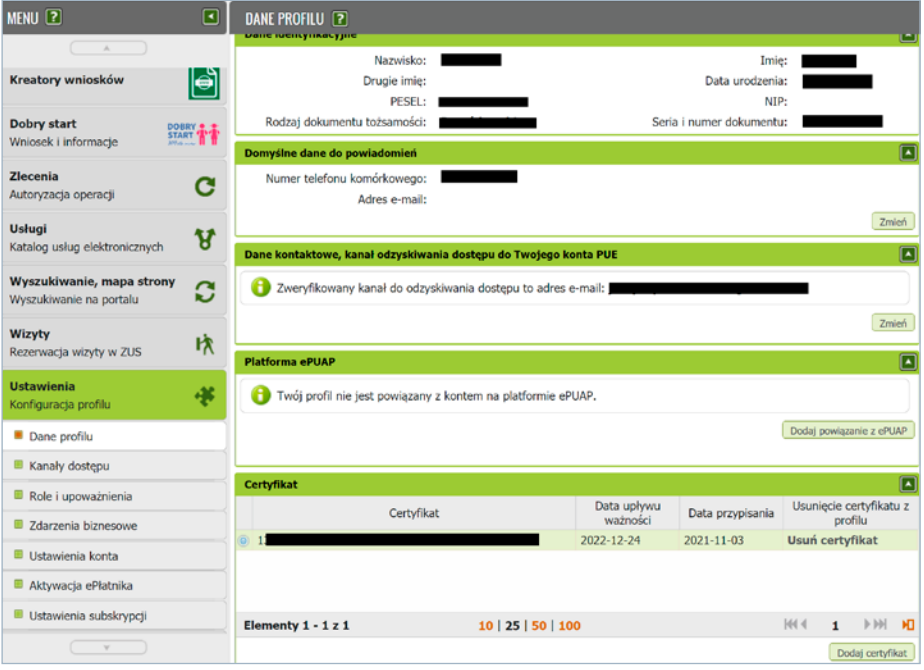

## <span id="page-25-0"></span>**Kanały dostępu**

W sekcji menu **[Kanały dostępu]** możesz zmienić hasło do swojego konta lub aktywować dostęp do Centrum Obsługi Telefonicznej (COT).

Jeśli chcesz zmienić hasło do swojego profilu, zaznacz **[Nowy Portal Informacyjny]** i kliknij **[Zmień hasło]**.

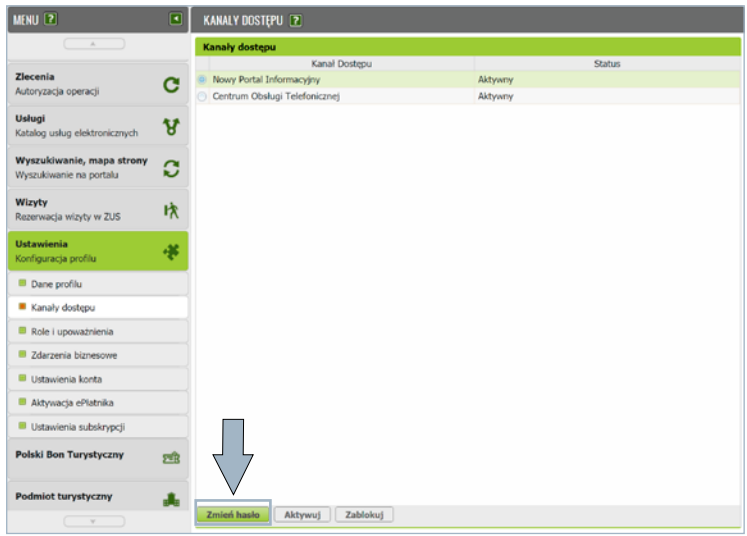

Hasło musi mieć co najmniej 8 znaków i składać się z wielkich i małych liter alfabetu łacińskiego, cyfr i znaków specjalnych. Twoje hasło nie powinno składać się z imienia, nazwiska ani daty urodzenia.

Podaj aktualne hasło, nowe hasło i powtórz nowe hasło.

Następnie wybierz **[Zmień hasło].**

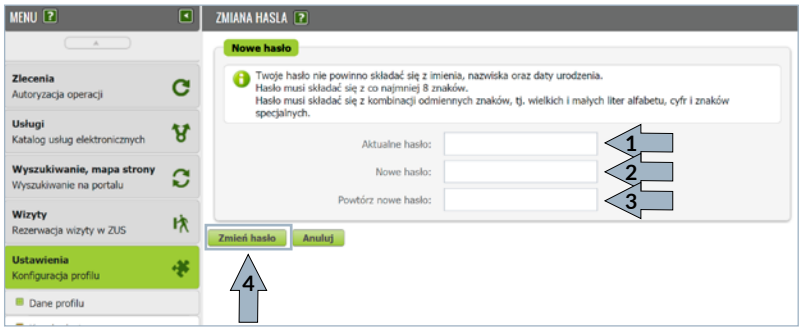

Otrzymasz komunikat o poprawnej zmianie hasła.

Jeśli chcesz mieć uwierzytelniony dostęp do Centrum Obsługi Telefonicznej (COT), a nie zaznaczyłeś tego na etapie rejestracji profilu, możesz uzyskać go po zalogowaniu. Zaznacz **[Centrum Obsługi Telefonicznej**] i kliknij **[Aktywuj]**.

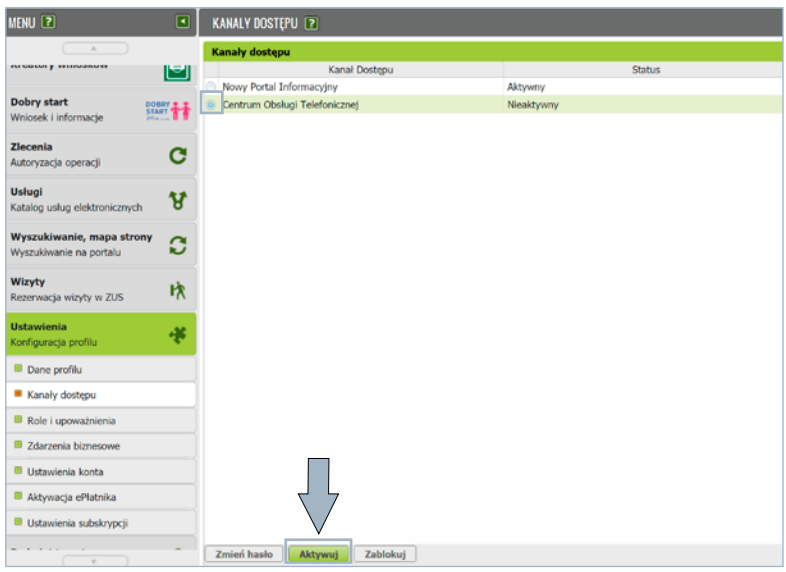

Podaj i zaakceptuj hasło (PIN) do COT. Hasło do COT musi składać się z minimum 8 cyfr.

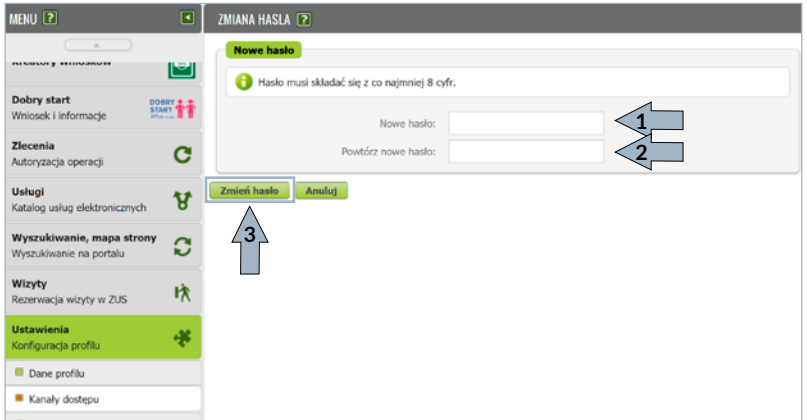

Gdy masz aktywowany dostęp do COT, po podaniu hasła możesz przez telefon otrzymać konkretne informacje na temat danych zgromadzonych na Twoim koncie w ZUS. Bez uwierzytelnienia hasłem konsultant COT może udzielić Ci tylko ogólnych informacji na temat systemu ubezpieczeń społecznych.

#### <span id="page-27-0"></span>**Role i upoważnienia**

Jako użytkownik profilu PUE ZUS możesz przeglądać swoje role i nadane pełnomocnictwa oraz nadać nowe upoważnienie wskazanej przez Ciebie osobie.

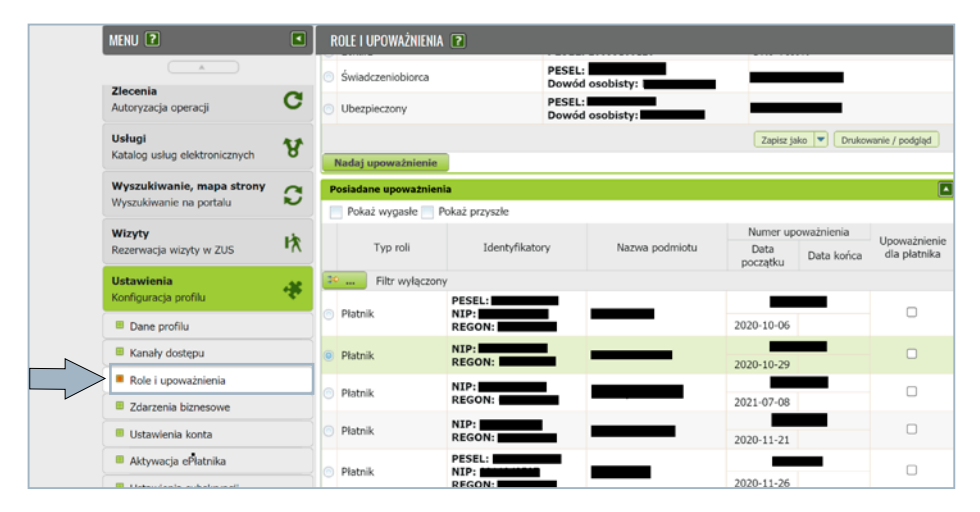

Aby nadać pełnomocnictwo, kliknij **[Nadaj upoważnienie].**

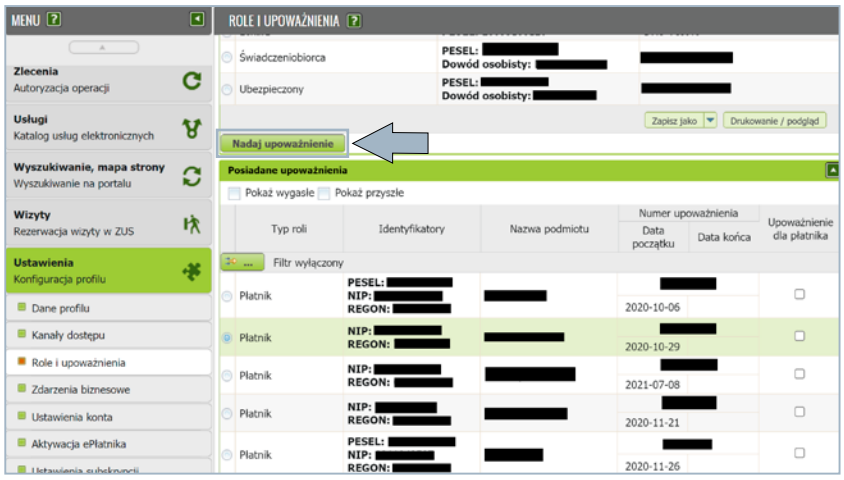

Pojawi się formularz pełnomocnictwa ZUS PEL. Wypełnij formularz, podpisz profilem zaufanym, e-dowodem albo kwalifikowanym podpisem elektronicznym i wyślij.

Jeżeli masz pełnomocnictwo do profilu PUE ZUS innego użytkownika, będziesz to widzieć w sekcji **[Posiadane upoważnienia]**.

#### <span id="page-28-0"></span>**Ustawienia konta**

Jako użytkownik profilu PUE ZUS możesz również wskazać: sposób odbioru odpowiedzi z ZUS i sposób wysyłania dokumentów do ZUS. W tym celu wybierz opcję **[Ustawienia konta]**.

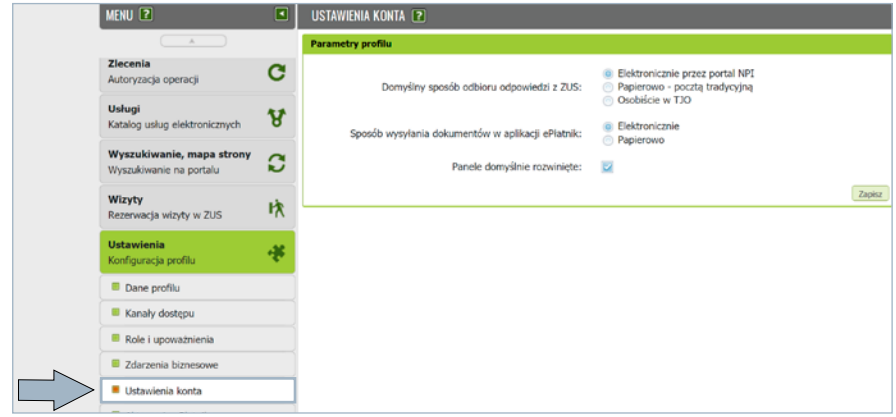

## **Ustawienia subskrypcji**

Jeśli chcesz być informowany SMS-em lub e-mailem o zdarzeniach na Twoim profilu PUE, wybierz **[Ustawienia subskrypcji].**

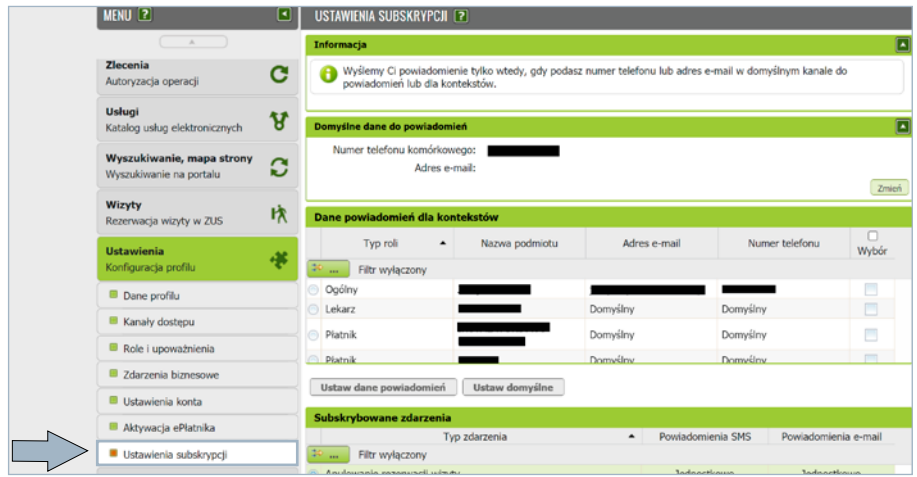

W zakładce **[Ustawienia]** – **[Ustawienia subskrypcji]** możesz wprowadzić dane do powiadomień oddzielne dla każdego kontekstu.

W sekcji **[Domyślne dane do powiadomień]** możesz wprowadzić oraz modyfikować adres e-mail oraz numer telefonu, na które będą wysyłane powiadomienia dla zdarzeń, które zostaną przez Ciebie wskazane.

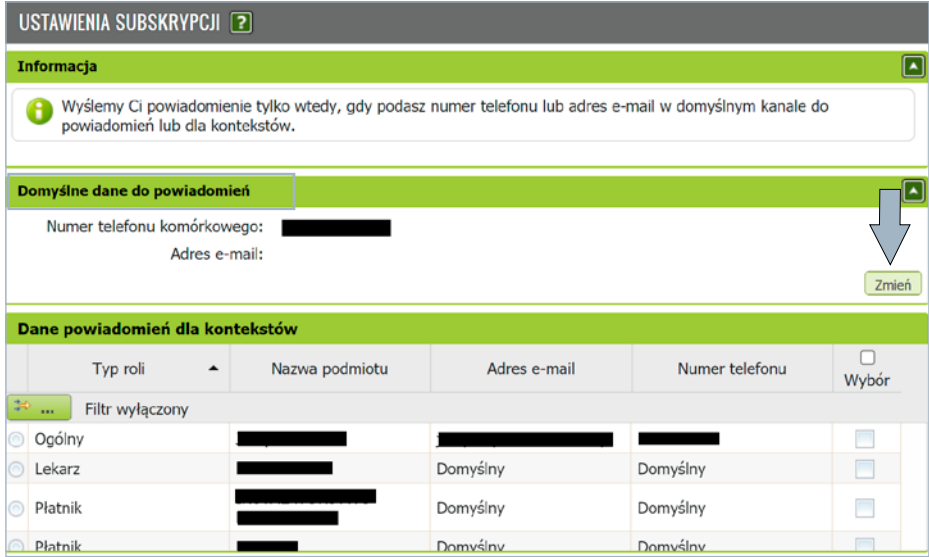

W sekcji **[Dane powiadomień dla kontekstów]** prezentowana jest lista ról, do których masz dostęp na swoim profilu (w tym wynikających z pełnomocnictw) wraz z nazwą podmiotu. Dla każdej roli możesz wskazać adres e-mail oraz numer telefonu, na które będą przesyłane powiadomienia.

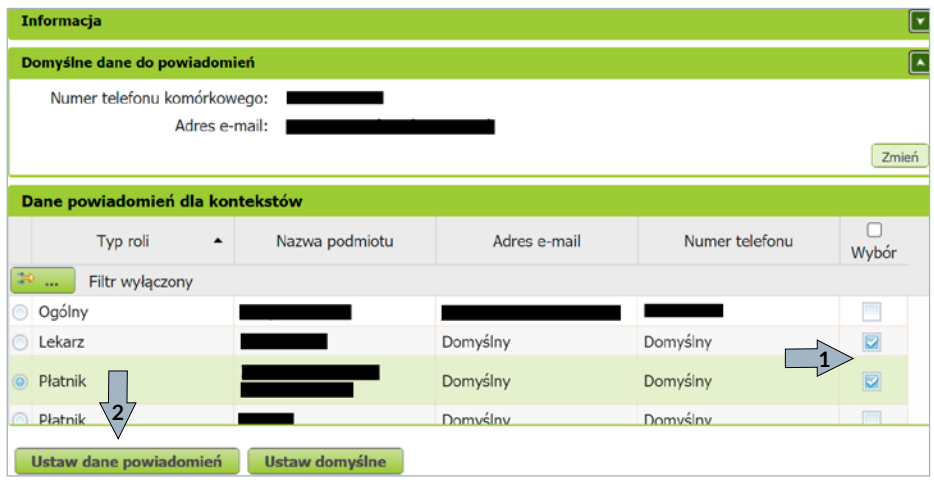

Następnie zostaniesz poproszony o wprowadzenie danych powiadomień (e-mail lub numer telefonu).

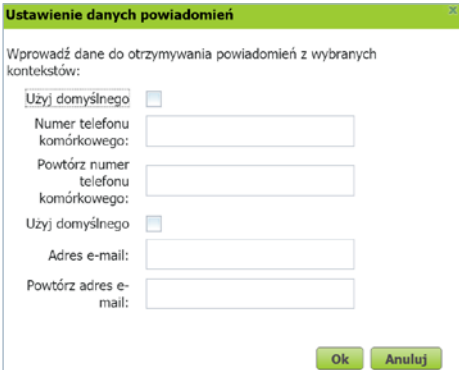

Po zmianie nowe dane do powiadomień pojawią się dla wybranych przez Ciebie ról.

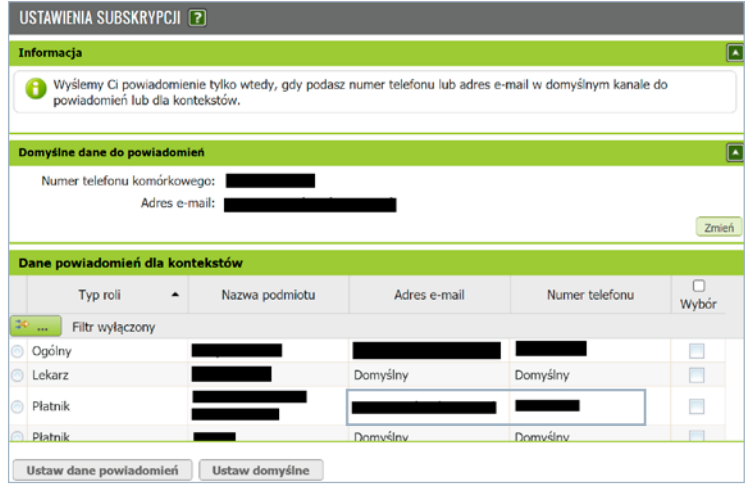

Jeśli chcesz ustawić domyślne dane do potwierdzeń, wybierz role, a następnie kliknij **[Ustaw domyślne]**. System wyświetli komunikat, w którym musisz potwierdzić lub ustawić domyślne dane dla wybranych kontekstów.

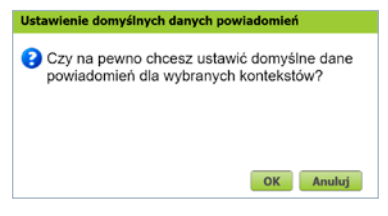

Po wybraniu **[OK]** dane zostaną zmienione na domyślne.

Usunięcie numeru telefonu lub adresu mailowego z danych do subskrypcji wyłączy wysyłanie powiadomień na ten kanał, ale nie zresetuje ustawień na liście, tak aby po dodaniu numeru telefonu/adresu mailowego zachować wcześniej ustawiona konfigurację.

W sekcji **[Subskrybowane zdarzenia]** dostępna jest lista zdarzeń, o których system może Cię informować. Zaznacz wybrane zdarzenie i kliknij **[Ustaw subskrypcję]**. O niektórych zdarzeniach musimy poinformować Cię z urzędu, np. o nadejściu dokumentu z ZUS. Dlatego nie możesz zrezygnować z powiadamiania o nich.

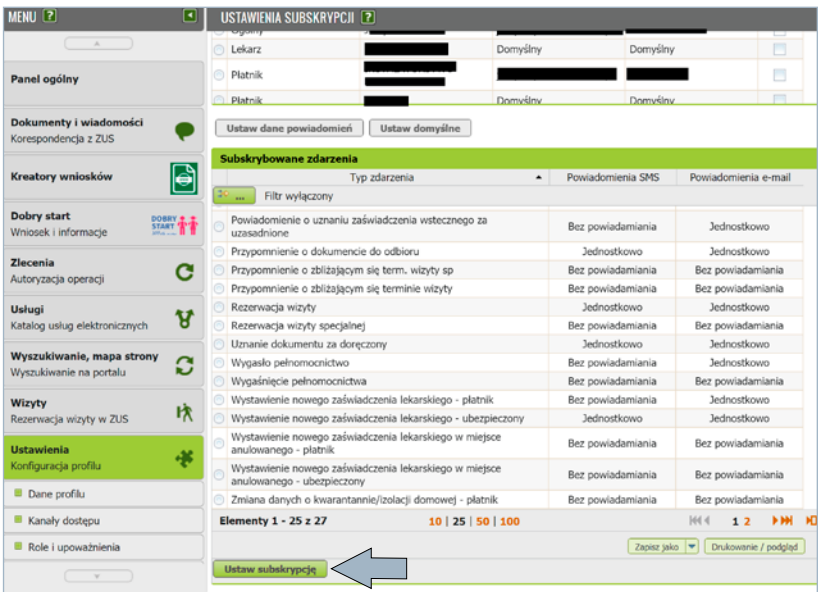

Wybierz sposób (e-mail albo SMS) i tryb (jednostkowo albo zbiorczo) przekazywania powiadomienia. Kliknij **[Ok]**, aby zatwierdzić wybór. Na liście subskrybowanych zdarzeń pojawi się wprowadzona zmiana.

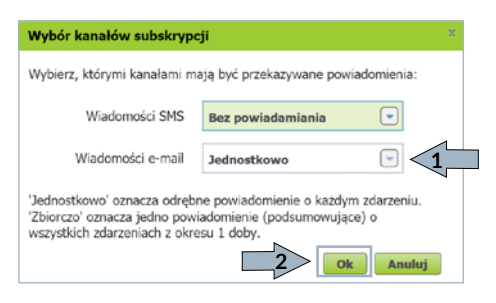

#### <span id="page-32-0"></span>**Katalog usług**

Jeśli chcesz szybko przejść do interesującej Cię usługi albo wniosku, przejdź do wybranej roli: Ubezpieczony, Świadczeniobiorca, Płatnik, Komornik albo Lekarz. W menu **[Usługi**. **Katalog usług elektronicznych]** wybierz **[Katalog usług].**

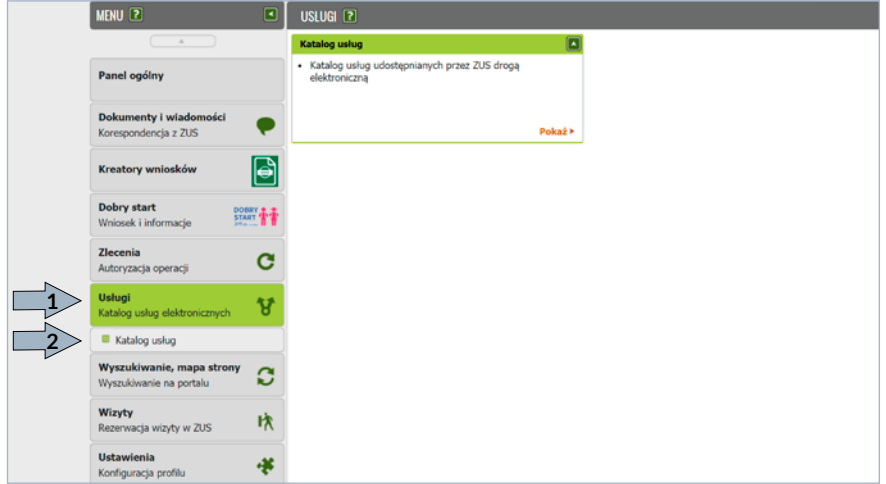

Pojawi się lista usług dostępnych na Twoim profilu. Zaznacz wybraną usługę i kliknij **[Przejdź do usługi].** 

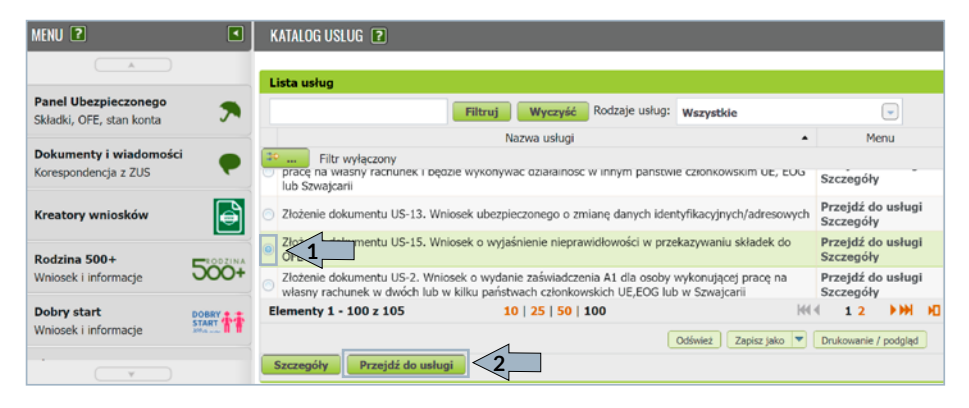

# <span id="page-33-0"></span>**Wizyty**

Na PUE ZUS możesz także umówić się na wizytę w naszej placówce. Twoja rezerwacja jest identyfikowana loginem PUE. Kiedy przyjdziesz do naszej placówki, wprowadź swój login PUE do biletomatu systemu kolejkowego. System wskaże Ci stanowisko, przy którym Cię obsłużymy.

Aby zarezerwować wizytę, wybierz z listy naszą placówkę, do której chcesz przyjść. Domyślnie wyświetli się jednostka właściwa ze względu na Twój adres zamieszkania. Z listy rozwijanej możesz wybrać inną, dowolną placówkę. Następnie wskaż grupę spraw, której ma dotyczyć wizyta.

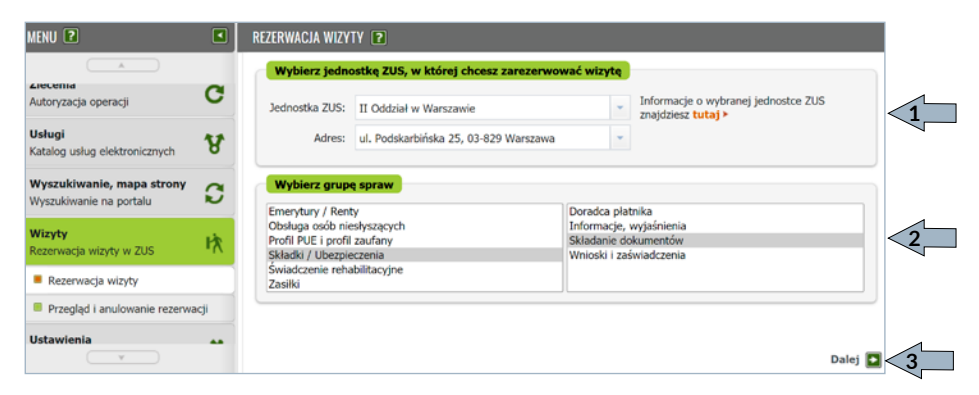

System wyświetli kalendarz wybranej przez Ciebie placówki. Wolne terminy są oznaczone przyciskiem **od po**rodzowania Gdy go naciśniesz, pojawi się okno z podsumowania rezerwacji. Jeśli chcesz zarezerwować wizytę w tym terminie, wybierz **[Zarezerwuj wizytę].**

Terminy Twoich wizyt są oznaczone przyciskiem **and the state** 

Gdy go naciśniesz, pojawi się okno ze szczegółami rezerwacji. Termin zajęty przez innego użytkownika jest oznaczony przyciskiem **a zapisych pojawi** jest jest pojawi się komunikat, że ten termin jest już zajęty.

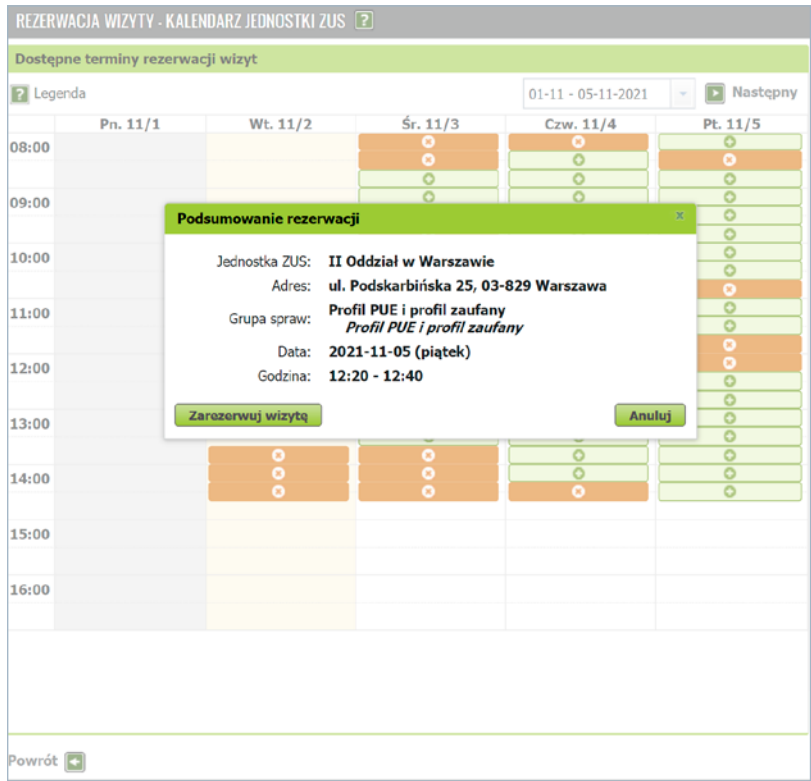

#### **Ważne!**

Wizytę możesz zarezerwować nie później niż na godzinę przed jej planowanym terminem.

Zdjęcie na okładce: Monkey\_Business\_Images @ Fotolia Skład: Poligrafia ZUS w Warszawie. Zam. nr 3595/22

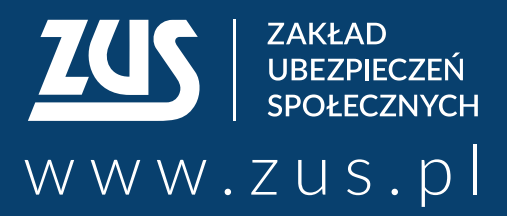

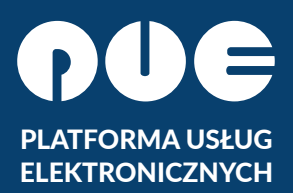

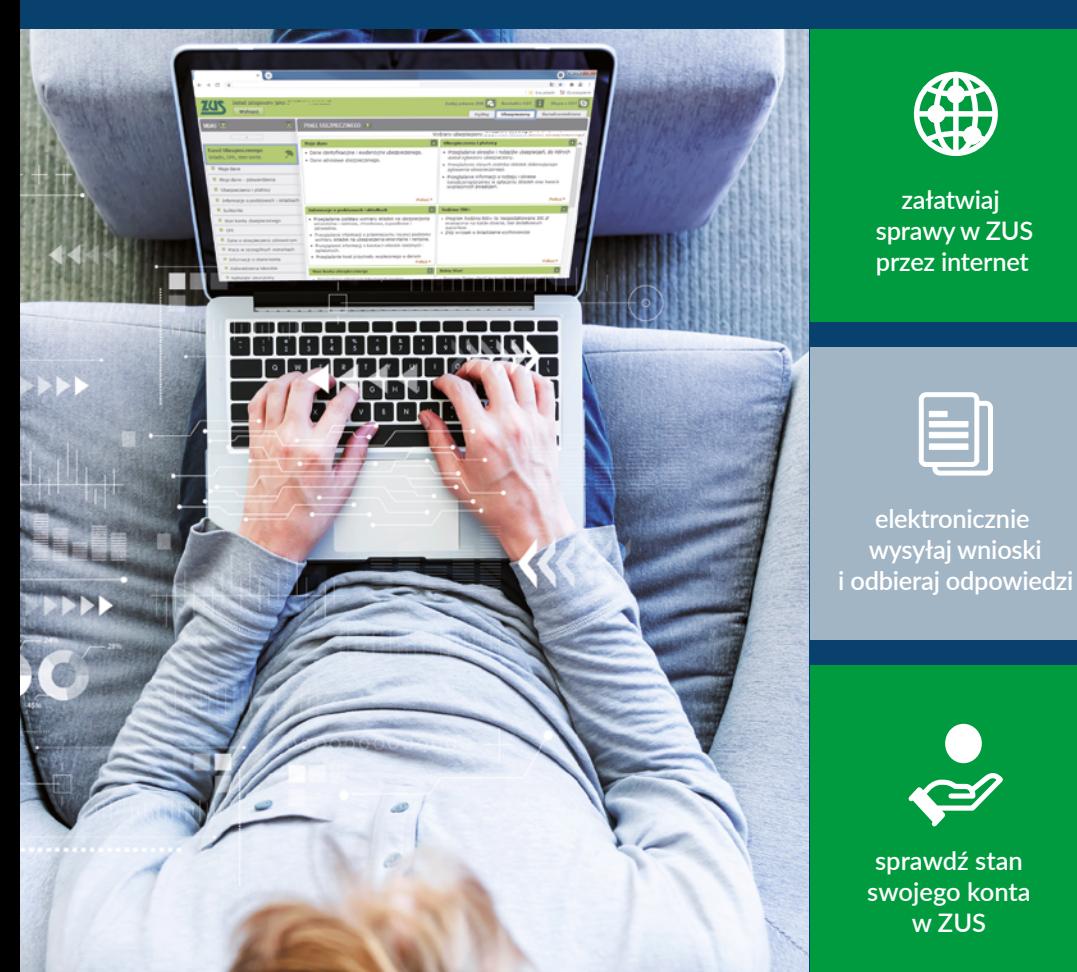

- **Centrum Obsługi Telefonicznej ZUS:**
	- **22 560-16-00** dla tel. komórkowych i stacjonarnych koszt połączenia według umowy klienta z operatorem telekomunikacyjnym
	- e-mail: **cot@zus.pl**
- **E-wizyta** (wideorozmowa z pracownikiem ZUS): **www.zus.pl/e-wizyta**